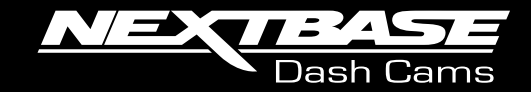

# 22GW Manuale d'uso

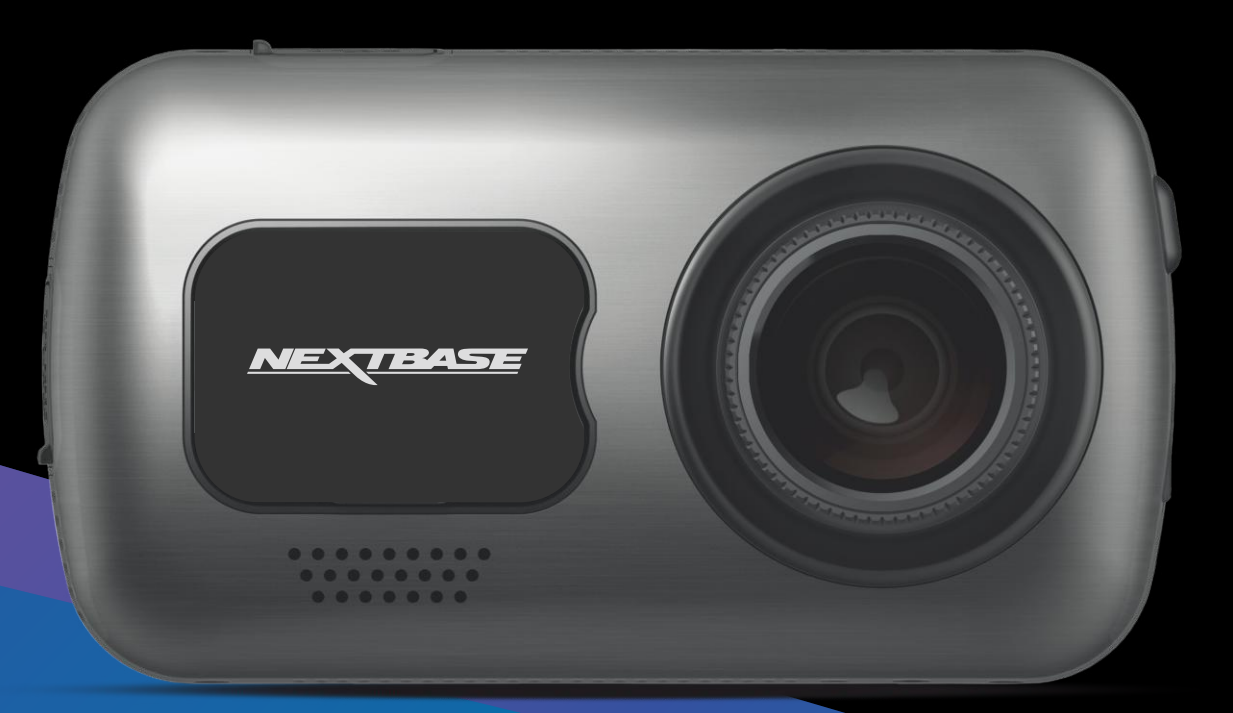

### Introduzione alla Dash Cam

Questa gamma di Dash Cam Nextbase™ è stata progettata prestando particolare attenzione alla facilità di utilizzo; si consiglia di NON modificare le impostazioni predefinite, in quanto sono state accuratamente selezionate per offrire le migliori prestazioni nell'utilizzo quotidiano.

Controllare la versione del firmware della Dash Cam nel menu Impostazioni alla voce Informazioni di sistema. Se necessario, potete scaricare la versione più recente dal nostro sito Web per effettuare l'aggiornamento.

#### www.nextbase.com

#### PRIMA VOLTA

Prima di poter utilizzare la vostra Dash Cam, è essenziale che sia completamente carica. Connetti la tua Dash Cam viala porta USB a una fonte di energia domestica come un PC o una presa USB home per circa 2 ore.

#### Operazioni di base

A causa della grande quantità di dati generati dalle registrazioni in alta risoluzione, è essenziale utilizzare schede Micro SD di classe10 o tipo U3 con questa Dash Cam. Per ottenere risultati ottimali, consigliamo di utilizzare le schede SD Nextbase con la Dash Cam.

La Dash Cam è configurata per registrare filmati in file della durata di 1 minuto. Ciò significa che i file video hanno dimensioni gestibili, nel caso in cui sia necessario scaricarli e inviarli alla propria compagnia di assicurazione.

Prima o poi la scheda MicroSD si riempirà di file video, ma non c'è da preoccuparsi: la videocamera elimina automaticamente quelli più vecchi lasciando spazio libero ai file nuovi. In questo modo lo spazio non si esaurisce mai e si dispone sempre di una grande quantità di dati di guida registrati.

Generalmente una scheda da 16 GB consente di memorizzare i filmati delle ultime 1,5 ore di guida.

Il GPS si regola automaticamente in base all'ora legale.

#### Tecnologia di avvio/arresto automatico

La Dash Cam si accende automaticamente ed è pronta all'uso non appena riceve corrente. In alcuni veicoli questo avviene quando si inserisce il contatto del cruscotto, mentre in altri la Dash Cam si accende solo quando si avvia il motore. Quando l'alimentazione viene interrotta, la Dash Cam esegue la procedura di spegnimento automatico.

#### 1. Suggerimenti per riprese video migliori:

- 1.1 Posizionare la Dash Cam al centro del parabrezza e dietro lo specchietto retrovisore, in modo che non costituisca una distrazione per il conducente.
- 1.2 Accertarsi che l'area del parabrezza verso cui è rivolta la Dash Cam non sia sporca e si trovi nella parte raggiunta dai tergicristalli. Ciò garantirà immagini video il più chiare possibile.
- 1.3 Ridurre la porzione di cielo nell'inquadratura, inclinando la videocamera verso la strada. Una porzione di cielo troppo grande renderà la strada più scura a causa della compensazione automatica dell'esposizione.
- 1.4 Rimuovere dal cruscotto gli elementi non necessari. Se sul cruscotto sono presenti degli oggetti, possono causare riflessi sul parabrezza, i quali potrebbero essere acquisti durante la registrazione.
- 1.5 Per ridurre i bagliori sulle immagini della Dash Cam è possibile acquistare un filtro polarizzatore/un obiettivo antiriflesso Nextbase.

#### 2. Suggerimenti per ottenere prestazioni stabili dalla scheda di memoria:

- 2.1 Formattare periodicamente la scheda di memoria. Si consiglia di formattare la scheda di memoria ogni 2-3 settimane. In questo modo si elimineranno tutti i file dalla scheda, che sarà di nuovo pronta per l'utilizzo continuo nella Dash Cam. Ovviamente, prima di svolgere questa operazione occorre aver scaricato dalla scheda tutti i file che si desidera conservare, poiché la formattazione della scheda rimuove tutti i contenuti.
- 2.2 Formattare la scheda di memoria utilizzando la Dash Cam. In questo modo la scheda sarà formattata specificamente per la videocamera. Nel menu Impostazioni, selezionare "Formatta scheda SD" e seguire le istruzioni visualizzate.
- 2.3 Spegnere la Dash Cam prima di rimuovere la scheda di memoria SD per evitare potenziali danni alla scheda o ai file memorizzati sulla stessa.

#### Schede SD Nextbase™

Per ottenere risultati ottimali, si consiglia di utilizzare le nostre schede SD di marca Nextbase™ con la Dash Cam. Queste schede sono disponibili per l'acquisto online su nextbase.com o presso il rivendotore più vicino.Una scheda non destinata a questo scopo può sembrare funzionare perfettamente all'inizio, tuttavia gli errori tendono a verificarsi dopo un utilizzo prolungato di giorni, settimane o mesi. Nel peggiore dei casi, si può scoprire un errore di registrazione solo dopo che la scheda SD non riesce a registrare un incidente grave; pertanto è fondamentale utilizzare una scheda idonea.

### Tabella dei Contenuti

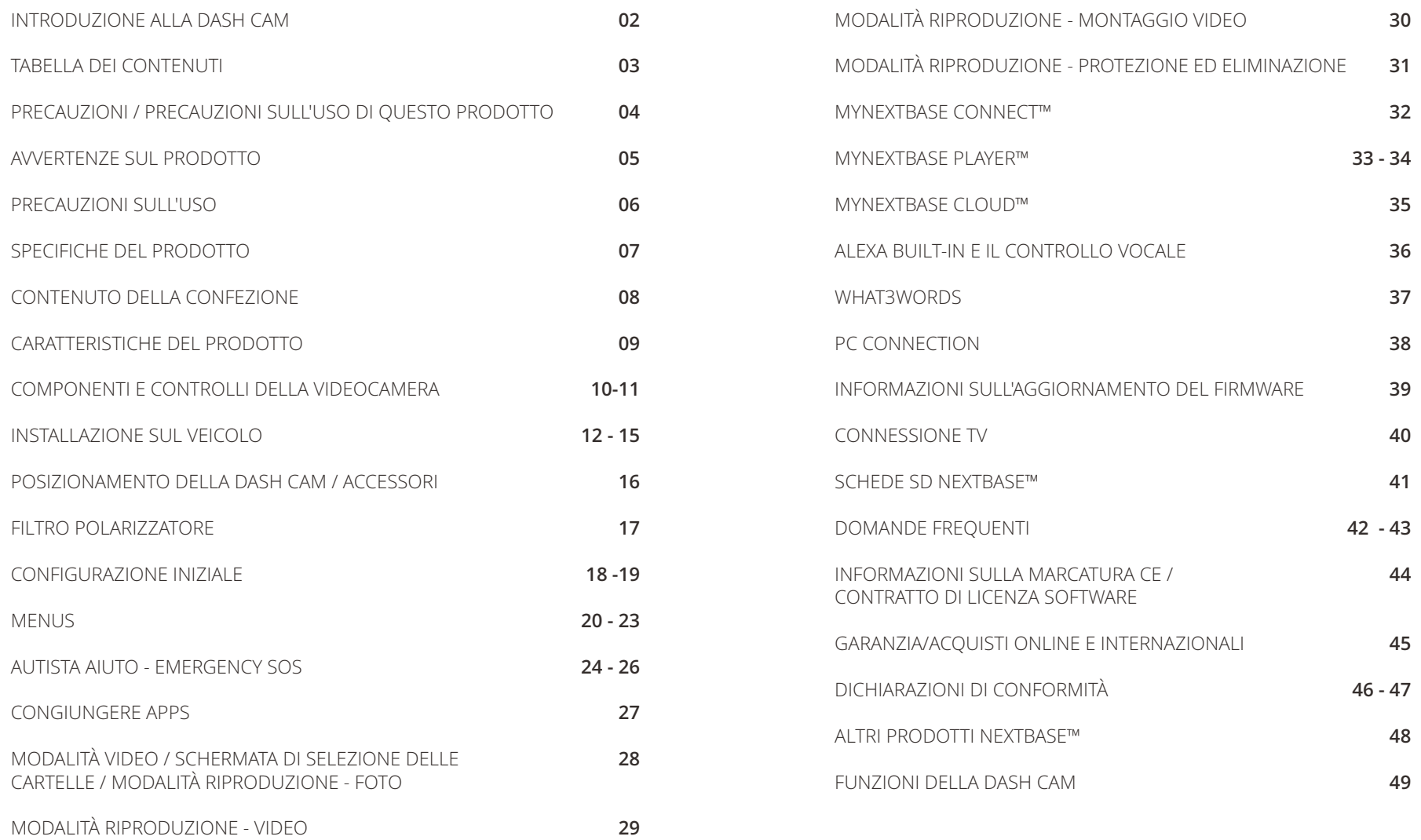

### Precauzioni

Leggere attentamente il presente manuale prima dell'uso e conservarlo come riferimento futuro. Sarà utile in caso di problemi di funzionamento.

- AVVERTENZA: Non esporre mai il prodotto alla pioggia, all'umidità o all'acqua: potrebbero verificarsi scariche elettriche o incendi.
- ATTENZIONE: Per ridurre il rischio di scosse elettriche, non eseguire alcuna operazione di manutenzione oltre a quelle contenute nel manuale di istruzioni a meno che non si sia qualificati per farlo.

Per la manutenzione dell'unità, rivolgersi a un tecnico qualificato se; L'unità è stata esposta all'acqua o alla pioggia. L'unità non sembra funzionare in modo regolare.

Le prestazioni dell'unità cambiano in modo significativo.

Display LCD: Uno schermo a cristalli liquidi (LCD) è un complesso componente multistrato contenente 1.229.760 pixel. Alcuni pixel possono smettere di funzionare durante la normale vita utile del prodotto.

1 pixel non funzionante corrisponde a un coefficiente di malfunzionamento dello 0,0000008%; un pixel non funzionante ogni anno di funzionamento si considera normale e non è motivo di preoccupazione.

RAEE: Smaltimento dei rifiuti elettrici ed elettronici e/o delle batterie da parte di utenti privati nell'Unione europea. Questo simbolo sul prodotto o sulla confezione indica che il prodotto non può essere smaltito come rifiuto domestico. È necessario smaltire l'apparecchiatura e/o la batteria consegnandole a un centro di ritiro delle apparecchiature elettroniche e/o delle batterie destinate al riciclo.

Per ulteriori informazioni, contattare l'ufficio locale che si occupa dello smaltimento dei rifiuti domestici.

PERICOLO DI SOFFOCAMENTO: Alcuni prodotti possono contenere componenti abbastanza piccoli da poter essere ingeriti. Tenere lontano dalla portata dei bambini.

### Precauzioni sull'uso di questo prodotto

- 1. Prima di installare il prodotto verificare che sul parabrezza non ci siano tracce di sporcizia o di grasso.
- 2. Non ostruire la visione della strada e non ostacolare il corretto funzionamento degli airbag in caso di incidente.
- 3. Quando non è in uso, scollegare l'adattatore da auto dalla presa a 12/24 V del veicolo e scollegare il dispositivo.
- 4. Pulire il dispositivo con un panno morbido e asciutto; per rimuovere lo sporco ostinato applicare un po' di detergente neutro diluito in 5 o 6 parti di acqua con un panno morbido. Tenere presente che l'alcool, i solventi, il benzene e prodotti simili possono danneggiare la vernice o i rivestimenti.
- 5. Evitare il contatto con gli obiettivi, perché potrebbero danneggiarsi.
- 6. Se necessario, pulire l'obiettivo con cura, utilizzando un liquido detergente per lenti da occhiali e un panno morbido.
- 7. Le registrazioni video realizzate con la Dash Cam sono destinate solo all'uso personale.
- 8. La pubblicazione delle registrazioni su YouTube, su Internet o la diffusione con altri metodi sono soggette alle leggi sulla tutela dei dati e occorre rispettare le disposizioni pertinenti. Se la Dash Cam viene utilizzata in un ambiente commerciale, ad es. su un autocarro, l'utilizzo sarà soggetto anche alle norme sui dispositivi di registrazione a circuito chiuso (TVCC), oltre che alle leggi sulla tutela dei dati personali. Ciò include l'applicazione di etichette indicanti che è in corso una registrazione su impianti a circuito chiuso, l'esclusione della registrazione audio e l'indicazione della persona responsabile dei dati alle autorità competenti.
- 9. La riproduzione video su un dispositivo visibile al conducente è vietata o soggetta a restrizioni in alcuni Paesi e Stati. Vi preghiamo di attenervi a tali leggi.
- 10. Durante la guida, non regolare i comandi del dispositivo, poiché ci si potrebbe distrarre dalla guida.
- 11. Prima di utilizzare il dispositivo sul parabrezza, controllare le leggi e le norme in vigore nel Paese in cui si viaggia. In alcuni Paesi l'installazione di oggetti sul parabrezza di un veicolo motorizzato è proibita o soggetta a restrizioni.

È RESPONSABILITÀ DELL'UTENTE INSTALLARE IL DISPOSITIVO IN CONFORMITÀ CON TUTTE LE LEGGI E LE NORMATIVE APPLICABILI.

Installare sempre il dispositivo Nextbase™ in una posizione che non ostruisca la visuale del conducente. Nextbase non si assume alcuna responsabilità per eventuali multe o sanzioni o danni al dispositivo Nextbase.

Nextbase non si assume alcuna responsabilità per eventuali danni o lesioni causati durante l'uso della Dash Cam.

12. Prima di poter utilizzare la vostra Dash Cam, è essenziale che sia completamente carica. Connetti la tua Dash Cam viala porta USB a una fonte di energia domestica come un PC o una presa USB home per circa 2 ore.

> Le distrazioni possono causare incidenti, con conseguente rischio di lesioni o morte. Tenere sempre gli occhi sulla strada e prestare attenzione all'ambiente circostante.

### Avvertenze sul prodotto

La mancata osservanza delle seguenti avvertenze può pr ovocare incidenti o collisioni con conseguente pericolo di lesioni gravi o mortali.

#### Avvertenze in tema di distrazione

Questo dispositivo ha lo scopo, se utilizzato correttamente, di migliorare la consapevolezza della situazione. Nel caso di uso improprio, lo schermo potrebbe distrarre l'attenzione, con conseguente pericolo di incidenti e lesioni gravi o morte. NON cercare di accedere alle informazioni memorizzate sul dispositivo o di modificare le impostazioni dello stesso durante la guida. Controllare le informazioni memorizzate sul dispositivo solo quando il veicolo è fermo e parcheggiato in un luogo sicuro in conformità con le leggi locali.

Apportare modifiche alle impostazioni del dispositivo solo quando il veicolo è fermo e parcheggiato in un luogo sicuro in conformità con le leggi locali. Prestare sempre attenzione all'ambiente circostante e non guardare il display o non lasciarsi distrarre dallo stesso. Ostacoli e pericoli potrebbero passare inosservati se ci si concentra sul display durante la guida. L'utilizzo del dispositivo è a proprio rischio e pericolo.

La riproduzione video su un dispositivo con display visibile al conducente è vietata o soggetta a restrizioni in alcuni Paesi e Stati. Vi preghiamo di attenervi a tali leggi.

#### Avvertenze sull'installazione nel veicolo

Durante l'installazione del dispositivo in un veicolo, accertarsi che la sua posizione non ostruisca la visuale del conducente o interferisca con i comandi del veicolo, come il volante, i pedali o le leve del cambio. Non posizionarla sul cruscotto del veicolo senza averla fissata in modo sicuro.

Non posizionare il dispositivo davanti o sopra gli airbag.

Next base non è responsabile per eventuali costi o spese associate a garanzie nulle o riparazioni del veicolo.

#### Avvertenze sulle batterie

La maggior parte dei dispositivi Nextbase™ utilizza batterie agli ioni di litio. L'inosservanza di queste linee guida potrebbe abbreviare la vita utile delle batterie o danneggiare il dispositivo, causare incendi, ustioni chimiche, perdite di elettroliti e/o lesioni.

- Non smontare, modificare, rimontare, forare o danneggiare il dispositivo o le batterie.
- Non rimuovere o tentare di rimuovere la batteria non sostituibile dall'utente.
- Non esporre il dispositivo a fiamme, esplosioni o altri pericoli.
- Non esporre il dispositivo alla pioggia o all'acqua.

### Avvertenze sui magneti

La Dash Cam e il suo supporto possono contenere magneti. In determinate circostanze, i magneti possono causare interferenze con alcuni dispositivi medici impiantati, compresi pacemaker e pompe insuliniche. I dispositivi e i supporti contenenti magneti devono essere tenuti lontani da tali dispositivi medici. I magneti possono danneggiare alcuni dispositivi elettronici, tra cui i dischi rigidi dei computer portatili, le carte bancarie/di credito o le tessere associative. Prestare attenzione quando i dispositivi e i supporti contenenti magneti si tr ovano vicino a dispositivi elettronici o a carte bancarie/di credito o tessere associative.

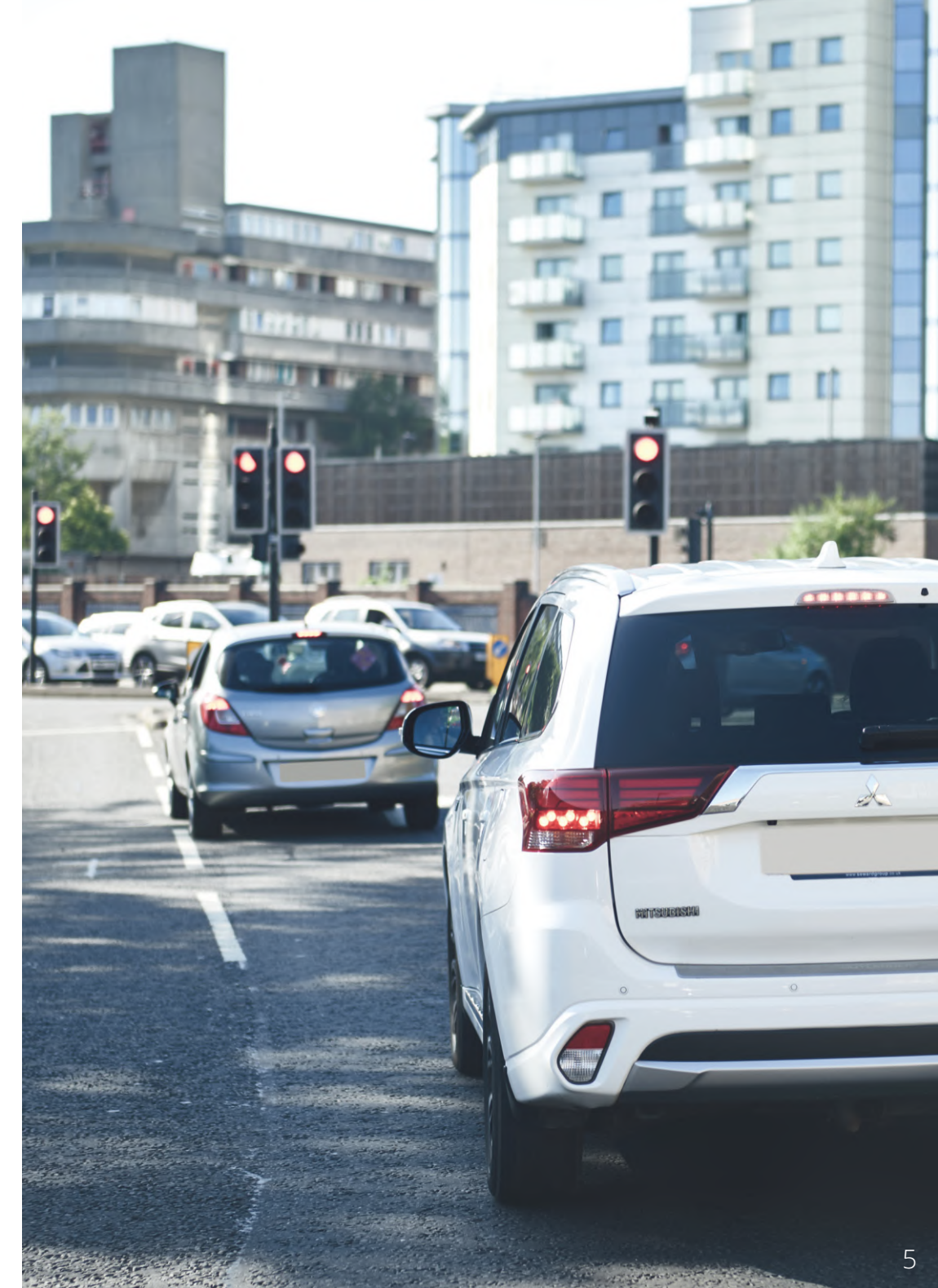

### Precauzioni sull'utilizzo

La mancata applicazione delle precauzioni riportate di seguito può causare lesioni alle persone o danni alle cose o influire negativamente sulle funzionalità del dispositivo.

### Precauzioni per l'uso delle batterie

- Non immergere o esporre la Dash Cam o le batterie alla pioggia, all'acqua o ad altri liquidi.
- Non lasciare il dispositivo esposto a fonti di calore o in un luogo con temperatura elevata, come ad esempio al sole o in un veicolo incustodito. Per prevenire possibili danni, rimuovere la Dash Cam dal veicolo o conservarla al riparo dalla luce diretta del sole, ad esempio nel vano portaoggetti.
- Utilizzare la Dash Cam solo a temperature comprese tra -20 °C e 45 °C.
- Se conservata per lunghi periodi di tempo, riporre la Dash Cam in luoghi con temperature comprese tra 0 °C e 25 °C.
- Utilizzare solo cavi di alimentazione o cavi dati approvati o forniti da Nextbase™.
- Contattare il centro di smaltimento rifiuti locale per smaltire la Dash Cam e le batterie in conformità con le leggi e i regolamenti locali applicabili.
- Temperatura minima / massima: -10 -> 50 gradi celsius

### Precauzioni e restrizioni di natura legale in materia di montaggio sul parabrezza

Prima di utilizzare la Dash Cam sul parabrezza, controllare le leggi e le norme in vigore nel Paese in cui si viaggia. In alcuni Paesi l'installazione di oggetti sul parabrezza di un veicolo motorizzato è proibita o soggetta a restrizioni. È RESPONSABILITÀ DELL'UTENTE INSTALLARE IL DISPOSITIVO IN CONFORMITÀ CON TUTTE LE LEGGI E LE NORMATIVE APPLICABILI.

Installare sempre la Dash Cam Nextbase™ in una posizione che non ostruisca la visuale del conducente. Nextbase si assume alcuna responsabilità per eventuali multe, sanzioni o danni che potrebbero derivare da leggi o norme nazionali o locali relative all'uso della Dash Cam Nextbase.

### Precauzioni e requisiti di natura legale in materia di videocamere

In alcune giurisdizioni, la possibilità di scattare o mostrare pubblicamente fotografie o video di persone che utilizzano questo prodotto o dei loro veicoli potrebbe essere considerata una violazione del diritto alla privacy. È responsabilità dell'utente conoscere e rispettare le leggi applicabili e i diritti alla privacy nella propria giurisdizione e in qualsiasi altra giurisdizione in cui questo dispositivo viene utilizzato. Le registrazioni video realizzate con questa Dash Cam sono destinate esclusivamente all'uso personale.

La pubblicazione delle registrazioni su YouTube o su Internet o la diffusione con altri metodi sono soggette alle leggi sulla tutela dei dati e l'utente deve rispettare le disposizioni pertinenti. Le leggi in materia di protezione dei dati personali possono proibire l'uso e la diffusione dei filmati della Dash Cam da parte dell'utente o imporre restrizioni su di essi. Consigliamo di contattare un consulente legale per verificare i requisiti previsti dalla legge prima di diffondere qualsiasi filmato della Dash Cam.

Se la Dash Cam viene utilizzata in un ambiente commerciale nel Regno Unito, ad es. su un autocarro, l'utilizzo sarà soggetto anche alle norme sui dispositivi di registrazione a circuito chiuso (TVCC) oltre che alle leggi sulla tutela dei dati. Ciò include l'applicazione di etichette indicanti che è in corso una registrazione su impianti a circuito chiuso, l'esclusione della registrazione audio e l'indicazione della persona responsabile dei dati alle autorità competenti. Per l'uso in un ambiente commerciale al di fuori del Regno Unito, fare riferimento e rispettare le normative e i requisiti locali. Se la Dash Cam viene utilizzata in un contesto commerciale o di lavoro al di fuori del Regno Unito, potrebbero essere applicabili specifici requisiti legali. Ancora una volta, consigliamo di contattare un consulente legale per verificare i requisiti previsti dalla legge, prima di utilizzare la Dash Cam in contesti commerciali o di lavoro.

### Note

### Nota sul G-sensor (accelerometro)

Il G-sensor all'interno della Dash Cam misura le forze esercitate su di essa, prendendo come punto di riferimento un G, che è la forza nominale esercitata su di noi quando siamo fermi sulla superficie terrestre. Il G-sensor si attiva anche per proteggere qualsiasi registrazione in corso, se viene superata una soglia di forza prestabilita.

La protezione del G-sensor sarà influenzata negativamente se la Dash Cam NON è montata in direzione verticale, cioè con l'obiettivo rivolto verso o dalla direzione di guida.

Non è possibile garantire che le informazioni sulla Forza G ottenute da un G-sensor siano sempre del tutto precise, in quanto ricavate attraverso un metodo di rilevamento nel tempo. La precisione del valore registrato dal G-sensor dipende da quando l'accelerazione ha avuto luogo nel campione rilevato.

Le soglie di attivazione della protezione video dipendono dal superamento di un valore di attivazione in due rilevamenti consecutivi, in uno qualsiasi dei tre assi del G-sensor.

Se la protezione automatica del G-sensor NON si attiva durante un evento, attivarla premendo il pulsante Protezione per proteggere il file. Nei modelli con schermo LCD è possibile attivare la protezione del file utilizzando la funzione di riproduzione della Dash Cam, oppure, nei modelli Wi-Fi applicabili, tramite l'app MyNextbase Connect™.

### Modalità di parcheggio Avviso

Si consiglia di abilitare la modalità di parcheggio solo quando la Dash Cam è installata utilizzando un alimentatore permanente (in tempo reale quando l'accensione è spenta) fornito da un kit Hardwire Nextbase, l'uso di questa funzione senza alimentazione continua alla Dash Cam non sarà sufficiente per un'esperienza di modalità di parcheggio coerente e affidabile.

### File protetti

I file protetti possono essere sovrascritti o cancellati; assicurati di eseguire il backup dei file importanti in un luogo separato e sicuro il prima possibile per evitare l'eliminazione accidentale dalla scheda SD della Dash Cam.

Si consiglia di memorizzare i file importanti su una SD separata o un disco rigido.

Se un file video è stato protetto, ciò non significa che il file rimarrà protetto per sempre.

Molti dei nostri ultimi modelli Dash Cam sovrascriveranno i file protetti più vecchi, se i file protetti sulla scheda SD iniziano a occupare troppo spazio di archiviazione.

La tabella riportata di seguito elenca il limite di file per ogni modello di Dash Cam.

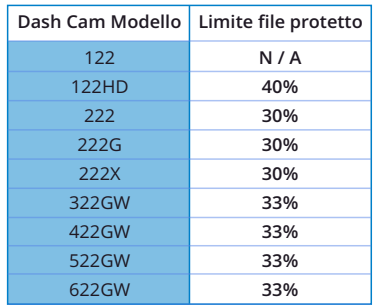

In conclusione, se si verifica un incidente e una foto o un video è importante per te, ESEGUIRNE il BACKUP in un luogo di archiviazione separato il prima possibile. Formatta (elimina tutti i file) la tua SD regolarmente, dopo aver eseguito il backup di file importanti, al fine di mantenerla in buone condizioni di lavoro.

### Specifiche del prodotto

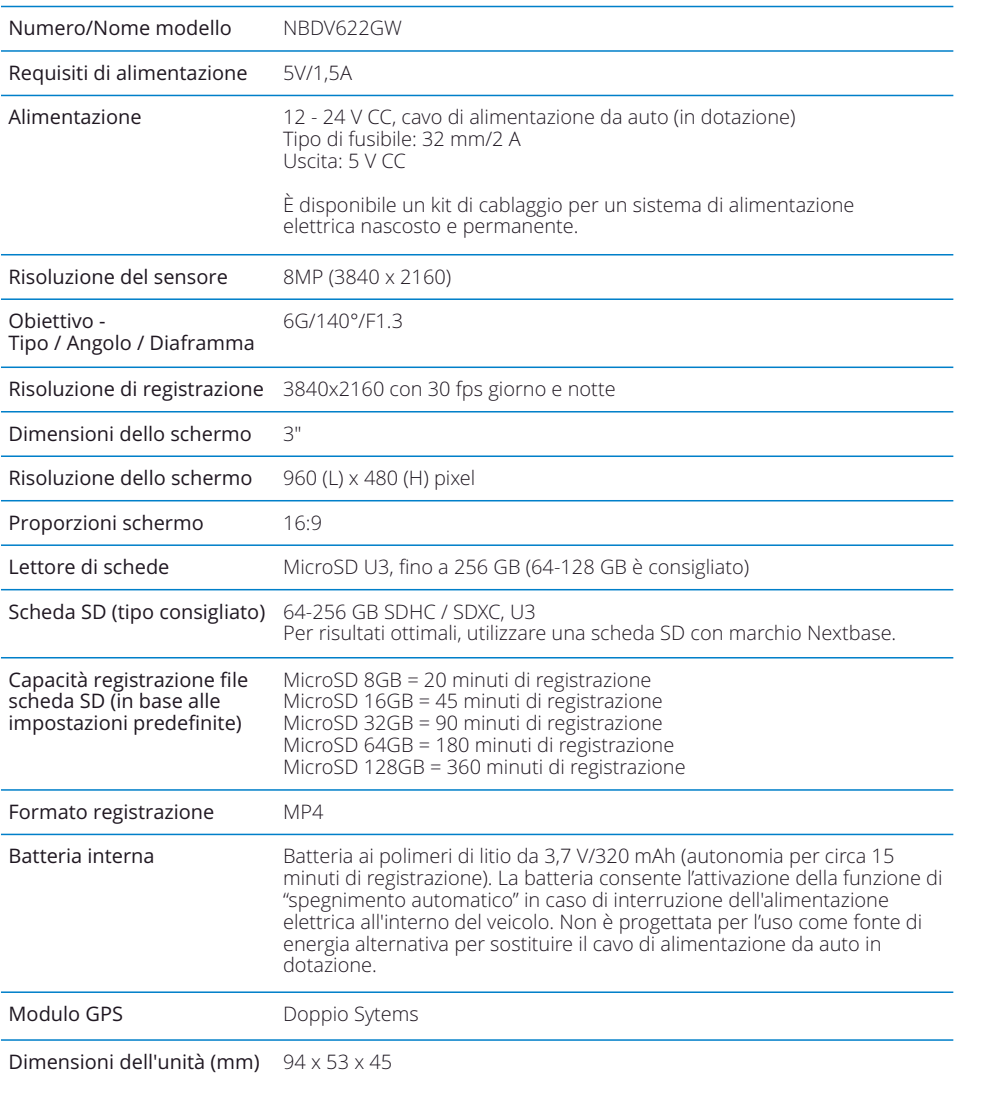

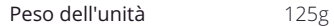

Amazon, Alexa e tutti i rispettivi loghi sono marchi di fabbrica di proprietà di Amazon.com Inc o dei suoi affiliati.<br>Il marchio denominativo e iloghi Bluetooth™ sono marchi di fabbrica registrati di proprietà di Bluetoot

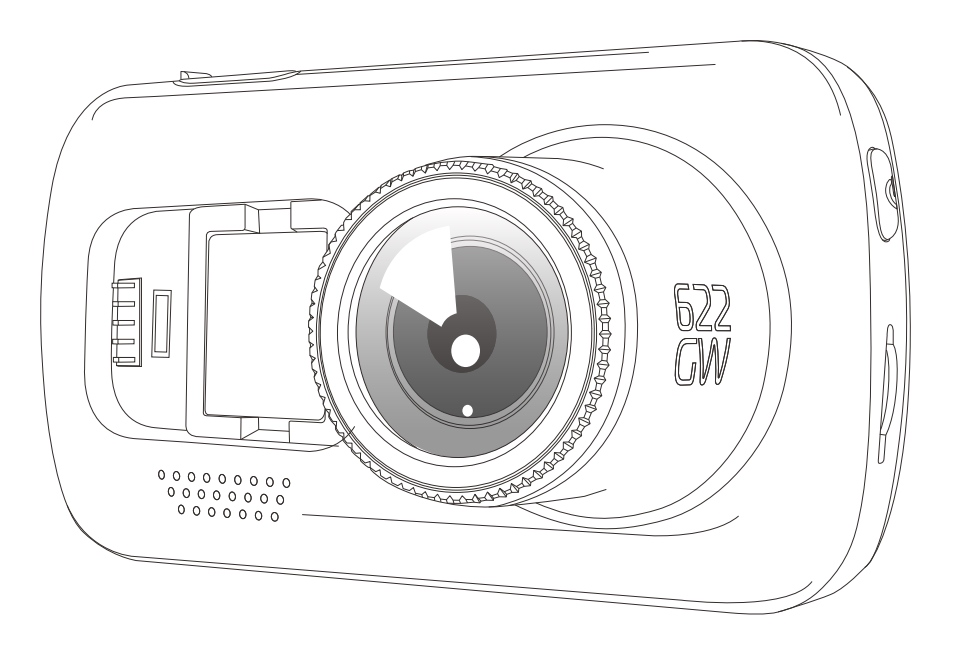

### Contenuto della confezione

Controllare il contenuto della confezione della Dash Cam Nextbase™.

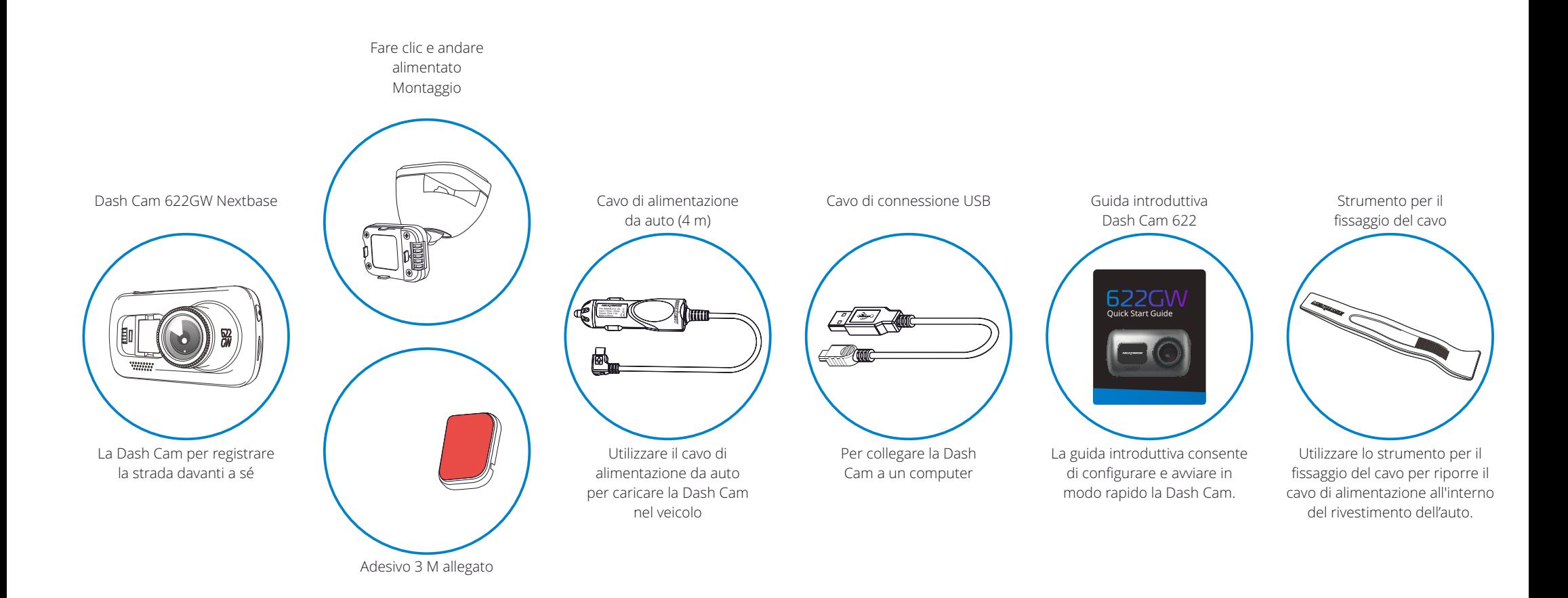

### Caratteristiche del prodotto

Grazie per aver acquistato questa Dash Cam Nextbase. In questa sezione sono illustrate alcune delle funzionalità offerte dalla Dash Cam.

![](_page_8_Picture_2.jpeg)

#### Registrazione in HD

Registrazione ultra chiara in 4K a 30 fps per registrare la strada davanti a sé. Filtro polarizzatore integrato per ridurre i riflessi e l'abbagliamento del parabrezza. La funzione di stabilizzazione avanzata delle immagini riduce notevolmente le vibrazioni causate dal veicolo e offre immagini incredibilmente nitide e fluide, rendendo le registrazioni più dettagliate.

![](_page_8_Picture_5.jpeg)

#### Super Slow Motion

Se registri con risoluzione 1080p a 120 fps, potrai visualizzare i video in Super Slow Motion. Questa modalità è ideale per consentire l'identificazione dello svolgersi degli avvenimenti in un incidente stradale e catturare dettagli importanti, come i numeri di targa.

![](_page_8_Picture_8.jpeg)

#### Visione notturna migliorata e modalità Condizioni meteo estreme

La dash cam 622GW rileva automaticamente i livelli di luce e migliora le immagini durante la registrazione, offrendo una maggiore nitidezza delle registrazioni notturne. La modalità Condizioni meteo estreme consente di "vedere attraverso la nebbia" e può rivelarsi fondamentale nell'identificazione di dettagli critici in condizioni di bassa visibilità.

![](_page_8_Picture_11.jpeg)

#### Display HD con pannello a sfioramento

Schermo da 3" ad alta definizione luminoso e chiaro dotato di tecnologia IPS per una vista grandangolare.

![](_page_8_Picture_14.jpeg)

 $(2)$ 

### Supporto Click & Go Pro dotato di alimentazione

Il nostro esclusivo supporto magnetico da auto Click and Go Pro dotato di alimentazione, per installare e rimuovere in tutta facilità la Dash Cam con una sola mano.

#### Sensore G / Protezione dei file

In caso di impatto, il dispositivo "protegge" automaticamente il contenuto registrato, evitando la sovrascrittura dei file. La protezione si può anche attivare manualmente premendo il pulsante di protezione. I singoli file possono essere "protetti" anche durante la visualizzazione, in modalità di riproduzione.

![](_page_8_Picture_19.jpeg)

#### GPS integrato & *what3words™*

GPS integrato per monitorare i tuoi viaggi. In collaborazione con what3words siamo in grado di fornire la tua posizione esatta in un raggio di 3 m. In caso di incidente, questa posizione può essere condivisa con i servizi di emergenza in modo da essere individuati in modo rapido e preciso.

#### Tecnologia di avvio/arresto automatico

La Dash Cam comincerà automaticamente a registrare non appena il motore del veicolo viene avviato. Quando si spegne il motore, la Dash Cam esegue la procedura di spegnimento automatico.

![](_page_8_Figure_24.jpeg)

### Modalità parcheggio intelligente

La modalità di parcheggio intelligente attiva la registrazione automaticamente quando viene attivato il G-Sensor, mantenendo la tua auto al sicuro quando è parcheggiata.

![](_page_8_Picture_27.jpeg)

#### Microfono e altoparlante integrati

Per registrare l'audio, come completamento delle registrazioni video.

![](_page_8_Picture_30.jpeg)

#### MyNextbase Suite

Nextbase Cloud™- Visualizzazione e condivisione dei filmati online utilizzando il servizio MyNextbase Cloud. Nextbase Connect™- La nuova applicazione Nextbase che consente di visualizzare e gestire i video, caricare file sui social media e contattare i servizi di emergenza in caso di incidente. Nextbase Player™ - Visualizza, modifica e condividi i tuoi filmati sul tuo computer con il nuovo software gratuito e intuitivo per PC e Mac.

![](_page_8_Picture_33.jpeg)

#### Alexa Built-In

È possibile utilizzare la Dash Cam con il controllo vocale di Alexa (richiede l'installazione dell'app Alexa; vedere pagina 36 per informazioni sull'installazione e l'utilizzo).

![](_page_8_Picture_36.jpeg)

### Accessori della Dash Cam

La Dash Cam può essere attrezzata con una serie di accessori Nextbase per migliorare le registrazioni, ad es. videocamere per retrovisione per registrare la strada retrostante o l'interno del veicolo. Fare riferimento al manuale degli accessori Nextbase su nextbase.com per visualizzare la gamma completa di accessori.

### Componenti e controlli della videocamera

Vedere qui sotto per riconoscere i componenti e i controlli della Dash Cam

![](_page_9_Figure_2.jpeg)

#### Coperchio antipolvere 1

Punto di montaggio (sotto un coperchio antipolvere)

![](_page_9_Figure_5.jpeg)

#### Obiettivo della videocamera

Grandangolo da 140º

#### Altoparlanti 3

Altoparlante integrato per la riproduzione audio

![](_page_9_Figure_10.jpeg)

#### LED 4

#### Superiore: Blu - Il LED blu si accende quando la Dash Cam viene ricaricata e. Si spegne quando la ricarica è completa, anche se la Dash Cam è ancora collegata.

Inferiore: Rosso

- Il LED rosso resta sempre acceso quando la Dash Cam è in funzione e. Lampeggia durante una registrazione.

#### Pulsante di protezione 5

Premere durante la registrazione per proteggere il file attuale in caso di situazione di emergenza. Quando si è nei menu o in modalità di riproduzione, questo pulsante funge anche da pulsante Indietro.

#### Nota:

- Quando la funzione "Protezione" è attivata, un file contenente 10 secondi prima e 20 secondi dopo l'incidente viene memorizzato nella cartella Protetti.

#### Schermo 6

Schermo ad alta risoluzione da 3 pollici.

Toccare il centro dello schermo per scattare una foto. Questa funzione è attiva durante la registrazione e in modalità video. Se è presente una videocamera posteriore, toccare il centro della schermata della vista anteriore per scattare una foto. In questo modo vengono salvate 2 foto, una dalla videocamera frontale e una dalla videocamera con retrovisione.

#### Microfono  $(7)$

Microfono integrato per la registrazione audio

### Componenti e controlli della videocamera (segue)

Vedere qui sotto per riconoscere i componenti e i controlli della Dash Cam

![](_page_10_Picture_2.jpeg)

![](_page_10_Figure_3.jpeg)

![](_page_10_Picture_4.jpeg)

 $(10)$ 

### Coperchio della porta USB

La porta USB si trova sotto il coperchio antipolvere.

#### Sensore di luce 9

Attivando la funzione di Oscuramento dello schermo nel menu impostazioni, la luminosità dello schermo verrà regolata automaticamente in base alle condizioni di luce ambientale.

#### Pulsante di ripristino

Premere per eseguire un riavvio forzato della Dash Cam.

![](_page_10_Figure_11.jpeg)

![](_page_10_Picture_12.jpeg)

#### Pulsante di accensione/spegnimento

Tenere premuto per 2 secondi per accendere o spegnere la Dash Cam. Premere brevemente; funge da pulsante Indietro durante la navigazione nei menu.

#### Slot per scheda MicroSD  $\left( 12\right)$

Inserire qui la scheda MicroSD, avendo cura che i contatti dorati siano rivolti verso la parte posteriore della Dash Cam.

![](_page_10_Picture_17.jpeg)

 $\left( \frac{1}{4} \right)$ 

#### Uscita HD/Ingresso videocamera posteriore

Punto di connessione per la videocamera posteriore e la connessione TV, vedere pagina 40.

#### Filtro polarizzatore

Riduce il bagliore sul parabrezza, rendendo più chiari i video registrati. Vedere pagina 17 per istruzioni sulla configurazione.

### Installazione Sul Veicolo

Attenersi alle istruzioni che seguono per la prima installazione della Dash Cam. Per l'uso quotidiano è sufficiente rimuovere la videocamera dalla staffa quando necessario.

# ...............  $\left( 1\right)$

![](_page_11_Picture_3.jpeg)

![](_page_11_Figure_4.jpeg)

*L'immagine riportata sopra è solo a scopo illustrativo. Strumento per il fissaggio del cavo* 

*(in dotazione con la Dash Cam)*

#### 1. Inserire la scheda MicroSD

Inserire una scheda MicroSD che soddisfi i requisiti (U3. Fino a 256 GB; 64-128 GB è consigliato) nella Dash Cam, avendo cura che i contatti dorati siano rivolti verso il lato della Dash Cam con lo schermo LCD. Premere la scheda di memoria finché scatta in posizione.

#### Nota:

- Se necessario, utilizzare il bordo di una piccola moneta (o un oggetto simile) per premere la scheda di memoria in posizione.

Verificare che la scheda "scatti" in posizione; premendola di nuovo verso l'interno la scheda di memoria verrà rilasciata.

- Per ottenere risultati ottimali, consigliamo di utilizzare le schede SD Nextbase.
- Non rimuovere e non inserire la scheda di memoria quando la Dash Cam è accesa. Ciò potrebbe danneggiare la scheda di memoria.

#### 2. Rimuovere il coperchio antipolvere dalla Dash Cam

Rimuovere il coperchio antipolvere dalla parte anteriore della Dash Cam per accedere al punto di fissaggio.

Per rimuovere il coperchio antipolvere, sollevarlo dal corpo della videocamera.

#### Nota:

- Se si prevede di non utilizzare la Dash Cam per un lungo periodo, riposizionare il coperchio antipolvere per proteggere i componenti dalla polvere e da altre sostanze dannose.

#### 5 Collegare il cavo di alimentazione alla presa 12-24 V CC del veicolo

La Dash Cam si accende automaticamente all'avviamento del veicolo e inizia a registrare appena l'alimentazione è disponibile. In alcuni veicoli questo avviene quando si inserisce il contatto del cruscotto, mentre in altri la Dash Cam si accende solo quando si avvia il motore.

Instradare il cavo di alimentazione intorno al parabrezza fino alla presa da 12-24 V CC, assicurandosi che la vista non venga ostruita e che il cavo non possa causare distrazioni. Utilizzare lo strumento per il fissaggio dei cavi (in basso a sinistra), in dotazione con la Dash Cam, per sollevare più facilmente il rivestimento del veicolo, all'interno del quale si potrà riporre il cavo.

Fare riferimento alla pagina "*Posizionamento della Dash Cam*" per ulteriori informazioni.

#### Nota:

- Per evitare danni permanenti, non collegare la Dash Cam direttamente alla sorgente da 12 V CC tagliando lo spinotto dell'accendisigari dall'estremità del cavo.
- È inoltre possibile acquistare il kit per cablaggio Nextbase™, che consente di collegare la Dash Cam direttamente alla scatola dei fusibili del veicolo per alimentarla. In questo modo, la presa da 12 V CC resterà libera per ricaricare il telefono o il navigatore satellitare. Il kit per cablaggio Nextbase include il convertitore da 12-24 V CC a 5 V CC e il circuito di protezione della batteria. Fare riferimento alle pagine 9-10 del manuale degli accessori Nextbase per maggiori informazioni.

 $(4)$ 

6

![](_page_12_Picture_1.jpeg)

4. Eseguire la scansione del codice QR per adesivo montaggio guida di installazione. Guarda il video per vedere come installare al meglio il supporto adesivo. Questo copre i passaggi 5 - 10.

![](_page_12_Picture_3.jpeg)

5. Pulire l'area del parabrezza si monterà il Dash Cam.

 Garantire che il parabrezza sia privo di grasso e sporco consente l'adesione più efficace, mantenendo la Dash Cam saldamente montata. idealmente, scegliere un'area all'interno della zona tergicristallo per consentire registrazioni chiare in tutte le condizioni atmosferiche.

1) Utilizzare il wet wipe (green pack) per pulire il parabrezza nella zona di destinazione. 2) Utilizzare il panno asciutto (pacchetto rosa) per asciugare il parabrezza nella zona di destinazione.

![](_page_12_Picture_7.jpeg)

![](_page_12_Picture_8.jpeg)

#### 6. Rimuovere il pad adesivo dal Dash Cam mount.

 Far scorrere saldamente il cuscinetto adesivo verso sinistra per staccarlo dal supporto. Sentirai un clic mentre il pad si stacca.

### Installazione Sul Veicolo (segue)

![](_page_13_Picture_1.jpeg)

![](_page_13_Picture_2.jpeg)

 $(10)$ 

# NEXTER  $\overline{\mathord{\hspace{1pt}\text{--}\hspace{1pt}}}_{\mathord{\hspace{1pt}\text{--}\hspace{1pt}}}$

#### 8. Fissare il tampone adesivo al parabrezza

 Premere con decisione il tampone adesivo per la zona pulita del parabrezza. Premere per 5 secondi per garantire un forte legame tra il pad e parabrezza.

 Nota: quando si posiziona il pad sul parabrezza, assicurarsi che l'estremità spessa sia rivolta verso il basso, con la "tacca" in basso. Questo ti permetterà di attaccare il supporto nel modo corretto.

#### 9. Ricollegare il supporto al tampone adesivo

 Assicurarsi che il tampone adesivo sia fissato saldamente al parabrezza. Far scorrere il supporto sul pad, spostandosi da sinistra a destra. Un clic si sentirà quando il supporto si collega al pad Controllare che il supporto sia fissato saldamente.

#### 10 Collegare l'alimentazione e Dash Cam

 Collegare il cavo di alimentazione al supporto (collegato al parabrezza). Collegare la Dash Cam al supporto utilizzando la trazione magnetica per guidare la Dash Cam. Una volta collegata la Dash Cam, verificare che la Dash Cam sia sicura.

### Installazione Sul Veicolo (segue)

 $(1)$ 

![](_page_14_Picture_1.jpeg)

![](_page_14_Picture_2.jpeg)

![](_page_14_Picture_3.jpeg)

![](_page_14_Picture_4.jpeg)

#### 11 Regolazione della Dash Cam

Con il supporto fissato al parabrezza, assicurarsi che gli oggetti sul display Dash Cam siano livellati e regolati secondo necessità. Assicurarsi che la strada da percorrere sia al centro dell'immagine, nel terzo centrale del display. Se troppo del cielo è visibile può rischiare sottoesposizione dettagli sulla strada; assicurarsi che la strada davanti è chiaramente visibile sul display Dash Cam.

Non tentare di regolare la Dash Cam durante la guida.

![](_page_14_Picture_8.jpeg)

### Posizionamento della Dash Cam

Leggere e rispettare le note che seguono per un utilizzo sicuro della Dash Cam a bordo del veicolo.

![](_page_15_Picture_2.jpeg)

Prima di utilizzare il dispositivo sul parabrezza, controllare le leggi e le norme in vigore nel Paese in cui si viaggia.

In alcuni Paesi l'installazione di oggetti sul parabrezza di un veicolo motorizzato è proibita o soggetta a restrizioni.

È RESPONSABILITÀ DELL'UTENTE INSTALLARE IL DISPOSITIVO IN CONFORMITÀ CON TUTTE LE LEGGI E LE NORMATIVE APPLICABILI.

Installare sempre il dispositivo Nextbase™ in una posizione che non ostruisca la visuale del conducente. Nextbase si assume alcuna responsabilità per eventuali multe, sanzioni o danni che potrebbero derivare da leggi o norme nazionali o locali relative all'uso del dispositivo Nextbase.

Come indicato nelle istruzioni per l'installazione, è importante installare la videocamera in modo tale da NON ostruire la visuale del conducente sulla strada (in rosso nell'immagine qui sopra), preferibilmente sul lato del passeggero e dietro lo specchietto retrovisore. La Dash Cam deve avere una chiara visuale attraverso il parabrezza, nella zona di passaggio dei tergicristalli (in verde qui sopra). Tuttavia, essa va installata in modo da non inserirsi troppo nell'area di azione dei tergicristalli. Una sovrapposizione di 40 mm sull'area di azione dei tergicristalli è il massimo consentito dalla legge nel Regno Unito.

### Come nascondere il cavo

Assicurarsi che il cavo sospeso non ostruisca la vista dal lunotto posteriore. Assicurarsi che il cavo non si attorcigli quando viene riposto. Se necessario, utilizzare lo strumento per il fissaggio del cavo fornito in dotazione con la Dash Cam: può rilevarsi utile per sollevare il rivestimento dell'auto (vedere l'illustrazione in basso).

![](_page_15_Picture_10.jpeg)

![](_page_15_Picture_11.jpeg)

### Note sul posizionamento della Dash Cam

- NON installare la Dash Cam di fronte al conducente, nella zona indicata in rosso nella figura qui a sinistra.
- Quando si installa la Dash Cam in un veicolo, fissare sempre saldamente il dispositivo al parabrezza e, se possibile, nascondere il cavo di alimentazione sotto il rivestimento.
- Verificare che il cavo di alimentazione della Dash Cam non interferisca con i comandi operativi del conducente, come ad esempio il volante, i pedali o la leva del cambio.
- NON installare la Dash Cam nell'area di apertura di un airbag o in un punto in cui ostruisca la visione degli specchietti.
- Pulire il parabrezza nel punto di posizione, prima di montare la Dash Cam.
- La Dash Cam 622GW è dotata di un filtro polarizzatore integrato sull'obiettivo, progettato per ridurre i riflessi e rendere più chiare le registrazioni. Con lo sguardo rivolto verso il display della Dash Cam, ruotare la ghiera sulla parte anteriore dell'obiettivo fino a quando l'immagine catturata è la più chiara possibile e l'abbagliamento è ridotto al minimo.

Per ulteriori informazioni sul filtro polarizzatore e sulla sua configurazione, vedere pagina 17.

- Si consiglia di NON intervenire sulla Dash Cam durante la guida. La tecnologia di avvio e arresto automatica integrata nel dispositivo elimina ogni necessità di azionare i comandi durante la guida.
- Regolare le impostazioni o guardare le registrazioni solo quando si è in sosta, non durante la guida.
- Dopo aver completato il settaggio preliminare della Dash Cam, attivare il salvaschermo impostandolo su ON o su Visualizzazione velocità (per visualizzare solo la velocità). Attivando il salvaschermo, lo schermo si spegnerà 30 secondi dopo l'avvio del veicolo, in modo da NON distrarre il conducente.

### Accessori

Per la Dash Cam Nextbase è possibile acquistare diversi accessori, tra cui una videocamera per il lunotto posteriore, un doppio caricabatterie USB e una videocamera con retrovisione. Alcuni di questi prodotti possono influire sulla posizione della videocamera.

Per ulteriori informazioni su come posizionare e utilizzare questi prodotti, scaricare il PDF del "*Manuale Accessori Nextbase*" all'indirizzo www.nextbase.com.

![](_page_15_Picture_26.jpeg)

### Filtro polarizzatore

Il filtro polarizzatore (evidenziato sulla Dash Cam qui sotto) è stato progettato per ridurre il riflesso sul parabrezza visto attraverso la Dash Cam, consentendo di registrare la strada davanti a sé in modo chiaro. Sotto la luce diretta del sole il filtro migliora anche i livelli di colore e di contrasto per aiutare a rilevare le targhe e altri dettagli importanti.

### Regolazione del filtro polarizzatore

Il modo più efficace per impostare il filtro polarizzatore (1) è quello di posizionare un pezzo di carta bianca (2) sul cruscotto (3) sotto lo specchietto retrovisore. Con la videocamera accesa si vedrà il riflesso (4) della carta sullo schermo LCD della Dash Cam. Osservare il riflesso (4) sul parabrezza attraverso il display Dash Cam (5).

![](_page_16_Picture_4.jpeg)

![](_page_16_Picture_5.jpeg)

![](_page_16_Picture_6.jpeg)

Ruotare lentamente la ghiera anteriore per regolare il filtro. Ruotare il filtro fino a quando il riflesso del parabrezza non è più visibile sul display Dash Cam (vedi sotto).

Quando il riflesso non è più visibile, utilizzare normalmente la Dash Cam. Si noti che potrebbe non essere possibile rimuovere completamente il riflesso, ma l'uso del filtro polarizzatore migliorerà notevolmente la qualità video.

![](_page_16_Picture_9.jpeg)

Non toccare con le dita la lente in vetro del filtro. /!\ Non regolare il filtro quando si è alla guida del veicolo.

### Configurazione Iniziale

![](_page_17_Picture_1.jpeg)

Prima di poter utilizzare la vostra Dash Cam, è essenziale che sia completamente carica. Connetti la tua Dash Cam viala porta USB a una fonte di energia domestica come un PC o una presa USB home per circa 2 ore.

Per rendere l'impostazione della Dash Cam il più veloce e semplice possibile, è disponibile un menu di "*Configurazione iniziale*" di facile utilizzo.

Questo menu consente di impostare la lingua preferita, il Paese (con relativo fuso orario) e l'unità di misura della velocità.

![](_page_17_Figure_5.jpeg)

Il menu compare quando:

- 1. La Dash Cam viene accesa per la prima volta.
- 2. È stato applicato un aggiornamento del firmware alla Dash Cam e la voce "Mantieni le impostazioni utente" è stata disattivata. Se attiva, la Dash Cam si avvia normalmente, senza resettare le impostazioni.
- 3. Dopo aver resettato le impostazioni della Dash Cam utilizzando l'opzione "Impostazioni Predefinite" nel menu Impostazioni.

Seguire le istruzioni su schermo per selezionare la lingua, il Paese e l'unità di misura della velocità. Le impostazioni che determinano l'ora e la data visualizzate saranno applicate dopo la ricezione di una connessione GPS.

- Nota: Il menu di configurazione iniziale consente all'utente di preparare e avviare la Dash Cam in modo rapido e semplice.
	- Le impostazioni selezionabili durante il primo utilizzo possono essere modificate in qualsiasi momento nel menu Impostazioni.

Vedere la pagina successiva per le schermate "Primo utilizzo"

### Schermate di configurazione iniziale

![](_page_18_Picture_1.jpeg)

#### Ora & Data

⊝

 $(x)$ 

(ок

La Dash Cam determinerà automaticamente la date e l'ora dopo aver ricevuto un segnale dal satellite

Scansionare il codice QR (su iOS utilizzare la fotocamera; per gli utenti Android, scaricare uno

### Menu

Premere il pulsante "Menu" (in alto a sinistra sul display) per accedere al sistema di menu della Dash Cam.

![](_page_19_Picture_2.jpeg)

![](_page_19_Figure_3.jpeg)

Le impostazioni predefinite sono state selezionate accuratamente, in modo tale da consentire l'utilizzo della Dash Cam senza doverle modificare. Tuttavia, se si desidera modificare un'impostazione, vedere di seguito:

- Utilizzare il touch screen per selezionare un sottomenu delle impostazioni (Video, Installazione, Autista Aiuto, Congiungere Apps)
- Una volta entrati nel sottomenu, utilizzare il touch screen per selezionare la funzione che si desidera modificare.
- Quando si sfogliano le pagine dei menu, passare il dito dal centro dello schermo, per evitare di selezionare accidentalmente un sottomenu o una funzione.

#### Note:

- I menu non sono accessibili mentre la Dash Cam sta registrando.
- Nel menu Impostazioni è disponibile l'opzione "Impostazioni predefinite", che consente di ripristinare le impostazioni di fabbrica della Dash Cam, se necessario.

#### Struttura del menu:

Vedere qui di seguito per le impostazioni disponibili in ciascun sottomenu:

![](_page_19_Figure_13.jpeg)

### Impostazioni video

![](_page_19_Picture_432.jpeg)

#### Risoluzione 1

Qui è possibile modificare la risoluzione delle registrazioni della Dash Cam Opzioni: 4K con 30 fps, 1440P con 60 fps, 1440P con 30 fps, 1080P con120 fps, 1080P con 60 fps, 1080P con 30 fps Valore predefinito: 4K con 30 fps

![](_page_19_Picture_433.jpeg)

#### Note:

- Se si registra con risoluzione 1080p a 120 fps, è possibile visualizzare i video sulla dash cam al rallentatore, scoprendo dettagli che potrebbero sfuggire a velocità di riproduzione normale.

- La risoluzione di una telecamera posteriore collegata resterà fissa su 1080p. La risoluzione o il frame rate della telecamera posteriore non possono essere modificati indipendentemente rispetto alla telecamera anteriore; le due risoluzioni sono collegate per assicurare le migliori prestazioni possibili.

- La risoluzione 1080p a 120 fps non è compatibile con le modalità EIS o Condizioni meteo estreme. Se viene selezionata una di queste due modalità con la risoluzione impostata su 1080p a 120 fps, la dash cam ridurrà la risoluzione selezionando automaticamente il valore più elevato compatibile.

Sia la funzione di stabilizzazione delle immagini che la modalità Condizioni meteo estreme sono soggette a limitazioni (consultare pagina 21 per ulteriori dettagli).

- Consultare la tabella qui sopra per verificare le possibili combinazioni tra la risoluzione della telecamera anteriore e quella della telecamera posteriore:

#### Esposizione

2

3

Consente di regolare il livello di esposizione per diverse condizioni di luminosità. Opzioni: I valori variano tra -6 e +6 Valore predefinito: 0

### Lunghezza Video

Consente di impostare la durata dei singoli file video registrati. La Dash Cam continuerà a registrare, riempiendo la scheda di memoria. Quando la scheda di memoria è piena, i file più vecchi verranno automaticamente eliminati per fare spazio alle nuove registrazioni.

Nota: i vecchi file protetti possono essere sovrascritti; eseguire il backup dei file importanti il prima possibile per evitare di perdere il filmato. *Vedere pagina 6 per maggiori dettagli.*

Opzioni: 1 Minuto, 2 Minuti, 3 Minuti

Valore predefinito: 1 Minuto

Audio  $(4)$ 

Consente di attivare/disattivare il microfono per le registrazioni video. Opzioni: Attiva e Disattiva Valore predefinito: Attiva

![](_page_20_Picture_1.jpeg)

#### Timbro Ora

5

Attiva e disattiva l'indicatore dell'ora e della data sui file registrati. Opzioni: Attiva e Disattiva Valore predefinito: Attiva

#### Timbro Velocità  $(6)$

Attiva e disattiva l'indicatore della velocità sui file registrati. Opzioni: Attiva e Disattiva Valore predefinito: Attiva

#### Timbro GPS 7

Attiva e disattiva l'indicatore dei dati sulla posizione visualizzati sui file registrati. Opzioni: Attiva e Disattiva Valore predefinito: Attiva

#### Itimbro Modello 8

Attiva e disattiva l'indicatore del modello della Dash Cam visualizzato sui file registrati. Opzioni: Attiva e Disattiva Valore predefinito: Attiva

#### File Doppi 9

Quest'opzione consente di salvare due versioni dei file registrati, una in bassa e l'altra in alta qualità. La dimensione ridotta del file del video in bassa qualità rende il trasferimento e l'editing con l'applicazione più veloci. Se è stata collegata una videocamera posteriore e la modalità Duplicazione file è attiva, i file ad alta e bassa risoluzione verranno salvati anche per la vista posteriore, per un totale di 4 file (anteriore in alta e bassa risoluzione, posteriore in alta e bassa risoluzione).

Nota: la registrazione di entrambe le versioni ad alta e bassa risoluzione occuperà più spazio sulla scheda di memoria.

Opzioni: Attiva e Disattiva Valore predefinito: Attiva

#### Lasso di Tempo  $(10)$

Nella registrazione in time lapse la frequenza con cui i fotogrammi sono registrati (frequenza dei fotogrammi o frame rate) è più bassa di quella utilizzata durante la riproduzione delle immagini registrate. La registrazione in time lapse può essere considerata l'opposto della tecnica di slow motion

(rallentamento), nella quale le immagini vengono riprodotte con un effetto "moviola". Ad esempio, una registrazione di tre minuti viene riprodotta in un filmato di 30 secondi. Note:

- Quando l'opzione Time Lapse è attiva, la cronologia delle registrazioni verrà disattivata.

- La funzione di time lapse è da considerarsi un'impostazione per la visione di filmati a scopo ricreativo e non è idonea all'uso per la raccolta di prove nel caso di incidenti. Si suggerisce di disattivare il time

lapse durante la normale guida. Opzioni: 3 Minuti, 30 Minuti, Disattiva Valore predefinito: Disattiva

![](_page_20_Picture_20.jpeg)

Targa Digitare il numero di targa del veicolo per aggiungere l'indicatore della targa alle registrazioni. Valore predefinito: Disattiva

### Impostazioni video (segue) Impostazioni video (segue)

![](_page_20_Figure_23.jpeg)

#### G Sensor

 $(12)$ 

Consente di disattivare o di regolare la sensibilità del G Sensor integrato. Il G sensor rileva le forze che proteggono la registrazione in corso in caso di collisione. Maggiore è la sensibilità del G sensor, minore sarà la forza necessaria per attivare la protezione automatica dei file. Opzioni: Spegnere, Basso, Medio, Alto Valore predefinito: Medio

 $(13)$ 

#### Stabilizzazione delle immagini

Pensata per ridurre le vibrazioni causate dal veicolo che influenzano la riproduzione, la funzione di stabilizzazione avanzata offre immagini più nitide e fluide. La funzione EIS non può essere applicata alle telecamere posteriori (se collegate).

Se EIS è acceso con una telecamera posteriore collegata, la risoluzione della fotocamera anteriore sarà 1440P @ 30 FPS o 1080P @ 60 FPS. La Camma posteriore rimarrà a 1080P @ 30 FPS, per garantire le massime prestazioni.

![](_page_20_Picture_507.jpeg)

#### Note:

 $(14)$ 

- Se la funzione EIS viene attivata con la risoluzione impostata su 4K, questa risulterà di 2704 x 1520 espansa a 4K.

- Consultare il grafico qui sopra per verificare le risoluzioni applicate alla telecamera anteriore e posteriore quando viene attivata la funzione EIS. Consultare la sezione 'Risoluzione' a pagina 20 per verificare la risoluzione della telecamera quando la funzione EIS non è attiva.

#### Condizioni meteo estreme

Con questa modalità attiva, la dash cam è in grado di registrare in modo più preciso in presenza di nebbia e foschia, consentendo di vedere dettagli importanti come i numeri di targa in condizioni di scarsa visibilità. La modalità Condizioni meteo estreme non può essere applicata alle telecamere posteriori collegate.

Note: la modalità Condizioni meteo estreme non può essere applicata alle risoluzioni 1440p a 60 fps o  $1080p$  a  $120$  fps.

Se la modalità Condizioni meteo estreme viene attivata con una di queste due risoluzioni, la dash cam ridurrà automaticamente la risoluzione passando al valore più elevato compatibile.

### Impostazioni di configurazione

![](_page_21_Picture_1.jpeg)

#### Salvaschermo

Attiva la funzione salvaschermo per spegnere lo schermo dopo 30 secondi di funzionamento senza alcuna interazione.

La registrazione continuerà come di consueto anche a schermo spento. Toccare lo schermo per riattivarlo.

È inoltre possibile impostare il salvaschermo in modo che mostri la velocità corrente (è richiesto il segnale GPS).

Opzioni: Attivo, Disattivo e Visualizzazione della velocità Valore predefinito: Disattiva

#### Notifiche  $(16)$

15

Quest'opzione consente di attivare o disattivare i segnali acustici ascendenti o discendenti che suonano all'avvio/arresto di una registrazione, l'allarme che suona quando la batteria è scarica o si è verificato un errore della scheda SD, e il segnale acustico che suona quando un file è protetto. Opzioni: Attiva e Disattiva

Valore predefinito: Disattiva

#### Registrazione Storia  $(17)$

In alcuni Paesi vigono leggi che limitano la quantità di filmati che la Dash Cam può memorizzare. L'impostazione predefinita è "*Massimo*": la Dash Cam registra e archivia i video senza restrizioni. Se si seleziona "*Minimo*" verrà richiesto di formattare (cancellare) la scheda SD; assicurarsi di eseguire il backup dei file che si desidera conservare prima di procedere a tale operazione. Se si decide di non formattare la scheda SD, non viene eseguita alcuna azione e la funzione non verrà attivata.

Dopo che la scheda SD è stata formattata, la durata della registrazione dei file verrà automaticamente impostata su 1 minuto. La Dash Cam adesso potrà memorizzare solo 4 file non protetti alla volta.

Quando un nuovo file viene registrato, questo sovrascrive il file più vecchio, mantenendo il numero di file memorizzati a un massimo di quattro.

Poiché i file protetti (ovvero le registrazioni di incidenti) non possono essere sovrascritti, questi non rientrano nel limite massimo di 4 file e sono memorizzati in base alla capacità della scheda SD. L'attivazione della cronologia delle registrazioni comporta la disattivazione del time-lapse. Opzioni: Massimo e Minimo

Valore predefinito: Massimo

#### Modo Parcheggio 18

Quando la modalità parcheggio è attiva, la Dash Cam entra in modalità stand-by dopo che l'alimentazione a 12 V CC viene disinserita (in genere quando si estrae la chiave di accensione).

Inoltre, la Dash Cam entrerà in modalità di stand-by se non viene rilevato nessun movimento fisico per 5 minuti. Ciò consente l'uso di una fonte di alimentazione da 12 V CC permanente, ad es. un kit di cablaggio.

#### *Vedere pagina 6 per maggiori dettagli.*

Nel caso venga rilevato un movimento fisico del veicolo, la Dash Cam si accende e iniziare a registrare un video protetto della durata di 30 secundi. Se non viene rilevato nessun ulteriore movimento fisico, la Dash Cam tornerà in modalità stand-by, se invece viene rilevato un movimento fisico, la videocamera continuerà a registrare normalmente, ovvero durante la guida.

Opzioni: Attiva e Disattiva Valore predefinito: Disattiva

![](_page_21_Picture_22.jpeg)

### Impostazioni di configurazione (segue)

![](_page_21_Picture_24.jpeg)

![](_page_21_Picture_25.jpeg)

### Lingua

Qui è possibile selezionare la lingua preferita

Opzioni: Inglese (UK), inglese (USA), danese, tedesco, spagnolo, francese, italiano, olandese, norvegese, finlandese, svedese, Polacco, Rumeno, ceco, slovacco e ungherese. Valore predefinito: Segue la selezione eseguita al primo utilizzo.

#### Paese 20

Selezionare il Paese per impostare l'ora visualizzata sulla Dash Cam. Opzioni: EUR, USA, CAN, MEX, Altri Valore predefinito: Segue la selezione eseguita al primo utilizzo.

#### Fusi Orario / DST 21

Qui è possibile impostare manualmente il fuso orario della Dash Cam. L'impostazione manuale del fuso modifica l'impostazione del Paese in Altri. Opzioni: da -12 a +12 Valore predefinito: GMT/UTC

#### Ora & Data 22

Regolare qui l'ora e la data. Premere MENU per uscire e tornare al menu di impostazione. Nota: Le impostazioni dell'ora e della data saranno sovrascritte dopo aver stabilito la connessione satellitare.

![](_page_21_Picture_35.jpeg)

25

#### Velocià Unità

Selezionare MPH o KMH Opzioni: MPH e KMH Valore predefinito: MPH

#### Suoni Dispositivo  $(24)$

Qui è possibile attivare/disattivare il segnale acustico emesso dal dispositivo quando si preme sul pannello tattile. Il suono di avvio NON viene disattivato. Opzioni: Attiva e Disattiva Valore predefinito: Attiva

#### Oscurare Schermo

La Dash Cam regola automaticamente la luminosità del display in base al livello di luce ambientale. Ciò garantisce che uno schermo luminoso non costituisca una fonte di distrazione durante la guida notturna. Opzioni: Attiva e Disattiva

Valore predefinito: Disattiva

#### Spegni Auto 26

Durante la registrazione, se la funzione di spegnimento automatico è disattivata e l'alimentazione della Dash Cam si interrompe, la Dash Cam si spegne dopo 10 secondi. Durante la registrazione, se la funzione di spegnimento automatico è attivata e l'alimentazione della Dash Cam si interrompe, la Dash Cam si spegne dopo 30 secondi. Opzioni: Attiva e Disattiva Valore predefinito: Disattiva

### Impostazioni di configurazione (segue)

![](_page_22_Picture_1.jpeg)

#### Mantieni Config

Attivare questa opzione per mantenere le impostazioni personalizzate preferite dall'utente durante il processo di aggiornamento del firmware della Dash Cam.

Selezionare Disattiva per cancellare tutte le impostazione dell'utente e riportarle ai valori predefiniti durante il processo di aggiornamento della Dash Cam.

Opzioni: Attiva e Disattiva

Impostazione Predefinita: Attiva

#### Sistema Info 28

29

27

30

Qui possono essere visualizzate informazioni quali modello della Dash Cam, stato della batteria, versione del firmware e informazioni sulla scheda SD. Queste informazioni si estendono su più schermate (pagine): scorrere a sinistra o a destra sul display per navigare tra di esse.

#### Format Scheda SD

Consente di formattare la scheda di SD inserita. Quest'operazione elimina tutti i contenuti. Se la formattazione non va a buon fine, sul display appare questo messaggio: "Formattazione non riuscita, provare con un'altra scheda SD (Classe 10 max 128 GB)."

Nota: per ottenere prestazioni stabili si consiglia di formattare la scheda di memoria ogni 2-3 settimane.

Ovviamente, prima di svolgere questa operazione occorre aver scaricato dalla scheda tutti i file che si desidera conservare.

#### Azzerare

Consente di ripristinare le impostazioni predefinite della Dash Cam. Quest'operazione non ha alcun effetto sulle registrazioni.

### Autista Aiuto

![](_page_22_Picture_16.jpeg)

Emergency SOS Vedere la pagina successiva (pagina 24) 31

### 32

#### Videocamera di retromarcia

Se si collega una videocamera rivolta all'indietro (retrovisione, vista cabina, lunotto posteriore), toccando la schermata della vista posteriore si ottiene la visualizzazione a schermo intero (toccare di nuovo per ridurre al minimo). Quando la funzione di videocamera di retromarcia è attiva, se la vista posteriore è in modalità a schermo intero, l'immagine sarà ribaltata orizzontalmente per imitare la vista in uno specchio, in modo da facilitare la retromarcia.

Ciò non ha alcun effetto sulle immagini registrate con la funzione di videocamera di retromarcia attiva.

Nota: Gli oggetti possono apparire più lontani di quanto lo siano nella realtà; pertanto è importante essere sempre consapevoli dell'ambiente circostante durante la guida e non affidarsi esclusivamente alla Dash Cam durante la retromarcia. Opzioni: Attiva e Disattiva

Valore predefinito: Disattiva

![](_page_22_Picture_24.jpeg)

#### what3words

what3words ha suddiviso la mappa del mondo in quadrati di 3 m, assegnando a ognuno di questi un indirizzo unico composto da 3 parole.

Grazie a questo sistema, chiunque può essere localizzato usando solo 3 parole. Quando il veicolo è fermo, è possibile premere il pulsante what3words sulla Visualizzazione live della dash cam per visualizzare l'indirizzo di 3 parole che identifica la posizione, consentendo ad altre persone di individuarla con precisione.

Vedere a pagina 37 per ulteriori dettagli su what3words.

Se si disattiva what3words, il relativo pulsante non sarà più visualizzato sulla schermata di Visualizzazione live della dash cam.

### Autista Aiuto - Emergency SOS

![](_page_23_Picture_1.jpeg)

*Per poter utilizzare questa funzione è necessario installare l'app "MyNextbase Connect*™*" sul proprio smartphone (o altro dispositivo simile), avere una connessione Internet e Bluetooth attivato. L'app "MyNexbase Connect*™*" può essere scarica dall'App Store® Apple o da Google Play®. Utilizzare i codici QR qui sotto oppure cercare "MyNextbase Connect*™*" nello store del proprio smartphone.*

### Emergency SOS

La Dash Cam Nextbase™ e l'applicazione MyNextbase Connect sono dotate di tecnologia salvavita per il rilevamento degli incidenti e la segnalazione delle emergenze. Questa tecnologia è stato concepita per connettersi automaticamente e direttamente al più vicino servizio di ambulanza in caso di incidente, quando non è possibile richiedere assistenza.

Se la Dash Cam rileva un incidente, l'applicazione MyNextbase Connect controlla i sensori principali del telefono. In caso di impossibilità a chiamare aiuto, entro pochi minuti dall'incidente invierà automaticamente l'ultima posizione GPS, i dati medici e i dettagli del veicolo al servizio di emergenza più vicino.

Se si dispone di un abbonamento valido, è possibile guidare in tutta tranquillità e con la sicurezza di sapere che il telefono è monitorato tramite questa tecnologia pluripremiata.

### App

31

Una volta installata l'applicazione MyNextbase Connect, è necessario impostare Emergency SOS con le proprie informazioni personali e mediche. Seguire il menu di configurazione di Emergency SOS nell'applicazione, compilando i campi con le informazioni richieste. Queste includono il nome, la storia clinica ed eventuali condizioni preesistenti. Fornire dati medici e dettagli sul veicolo accurati aiuta i soccorritori del pronto intervento a localizzare e trattare i pazienti nel modo più rapido e adeguato possibile.

![](_page_23_Picture_9.jpeg)

Google Play

![](_page_23_Picture_10.jpeg)

Apple App

Inoltre, verrà richiesto di inserire il numero di telefono cellulare, in quanto questo sarà il numero che i servizi di emergenza chiameranno in caso di incidente. Assicurati di inserirlo con il prefisso del proprio Paese (vedere sotto per degli esempi):

![](_page_23_Picture_504.jpeg)

Una volta inserito il numero di telefono verrà inviato un codice di verifica da inserire. In questo modo si conferma che il telefono utilizzato può essere contattato dai servizi di emergenza.

Se non si riceve una richiesta di verifica, inserire nuovamente il proprio numero di telefono. Una volta inserite tutte le informazioni del servizio Emergency SOS e dopo averle associate alla Dash Cam, quest'ultima attiva automaticamente il servizio.

### Icona sullo schermo della Dash Cam

Se il servizio Emergency SOS è attivato e nell'applicazione non sono state inserite le relative informazioni, oppure se il servizio è scollegato, sulla Dash Cam viene visualizzato un messaggio pop-up: "*Errore Emergency SOS. Aprire MyNextbase Connect sul telefono per riconnettersi*". Dopo aver attivato il servizio, l'icona corrispondente apparirà sulla schermata della vista live della Dash Cam.

Nessuna icona = Funzione disattivata

- $S \oplus S$ = Icona lampeggiante; connessione in corso
- $S \bigoplus S$ = Icona fissa; connesso

La funzione Emergency SOS può essere attivata e disattivata nel menu Emergency SOS della Dash Cam. Le informazioni dell'utente sono memorizzate nell'app e possono essere modificate o eliminate in qualsiasi momento.

### Quando avviene un incidente

La fotocamera notifica immediatamente l'applicazione MyNextbase Connect affinché venga avviato il monitoraggio dei sensori chiave dello smartphone come il GPS, gli accelerometri e il contapassi. La fotocamera e l'applicazione segnaleranno di aver cominciato a monitorare i sensori dello smartphone con messaggi sullo schermo e un segnale acustico di allarme.

Qualora le persone presenti nel veicolo abbiano perso i sensi in seguito all'incidente e/o non siano in grado di annullare il conto alla rovescia del servizio Emergency SOS sullo schermo, l'applicazione MyNextbase Connect invierà automaticamente ai servizi di pronto intervento un avviso di incidente contenente la posizione GPS, il numero di cellulare, i dati medici e le informazioni sul veicolo. Se le persone stanno bene, possono disattivare manualmente l'avviso o rispondere alla chiamata di controllo dell'operatore di un servizio di pronto intervento.

Se l'allarme non viene cancellato, l'operatore del pronto intervento avvierà automaticamente il processo di invio dei paramedici all'ultima posizione nota.

In caso di attivazione accidentale della tecnologia di rilevamento degli incidenti integrata nella videocamera, l'applicazione MyNextbase Connect è progettata per rilevare una serie di movimenti del veicolo e degli utenti, come la guida continua, la camminata o lo spostamento del telefono. Il sistema annullerà automaticamente la procedura di emergenza SOS se viene rilevato un movimento, in quanto ci si aspetta che l'utente possa chiamare i servizi di emergenza se è richiesta l'assistenza medica.

![](_page_23_Picture_26.jpeg)

*schermo della Dash Cam si alterneranno uno sfondo rosso e uno nero per rendere la notifica il più visibile possibile.*

![](_page_23_Picture_28.jpeg)

1

2

Premere per annullare il conto alla rovescia. Sul telefono: "*Sto bene*", "*Non sto bene*".

Conto alla rovescia: il tempo restante fino a quando i servizi di emergenza saranno contattati.

Quando il conto alla rovescia viene annullato, la Dash Cam e l'app tornano alla modalità d'uso normale. Vedere pagina 25 per maggiori informazioni sul sistema Emergency SOS.

Opzioni: Attiva e Disattiva Valore predefinito: Disattiva

*Si noti che il servizio di pronto intervento per le emergenze può variare da un territorio all'altro e non tutti i territori sono coperti da questa funzionalità. In caso di dubbi o per ulteriori informazioni, consultare le FAQ sull'Emergency SOS a pagina 26 o contattare il nostro team di assistenza all'indirizzo support@nextbase.com*

SOS di emergenza non è disponibile in tutte le regioni; controlla l'app Mynextbase Connect per l'elenco delle aree supportate.

### Emergency SOS (segue)

Lo schema qui sotto illustra il funzionamento della Dash Cam e dello smartphone dell'utente in caso di incidente.

![](_page_24_Figure_2.jpeg)

### Domande Frequenti sull'Emergency SOS

I seguenti punti offrono una risposta a qualsiasi altra domanda relativa al sistema Emergency SOS.

![](_page_25_Picture_101.jpeg)

### Congiungere Apps

![](_page_26_Picture_1.jpeg)

#### MyNextbase Connect

34

*Per poter utilizzare questa funzione è necessario installare l'applicazione MyNextbase Connect™ sul proprio smartphone (o altro dispositivo simile), avere una connessione Internet e Bluetooth attivato.*

In questo menu è possibile gestire i dispositivi connessi. L'utente può collegare e configurare nuovi dispositivi (come mostrato nella Configurazione iniziale della Dash Cam), nonché gestire i dispositivi già connessi.

#### Impostazione del telefono

Scaricare e installare l'applicazione MyNextbase Connect dal Google Play Store o dall'App Store Apple.

Al termine dell'installazione, selezionare "Connetti alla Dash Cam" nell'app. Una volta creata la connessione, un messaggio di conferma apparirà su entrambi i dispositivi. Terminata quest'operazione sarà possibile continuare ad utilizzare la Dash Cam e lo smartphone come abitualmente. I dispositivi associati compaiono nella schermata "Dispositivi associati".

### Dispositivi associati

Questa schermata mostra gli smartphone attualmente associati alla Dash Cam. Qui è anche possibile annullare l'associazione premendo la croce (X) a destra del nome del dispositivo.

![](_page_26_Picture_10.jpeg)

![](_page_26_Picture_11.jpeg)

Questa pagina descrive i passaggi necessari per collegare la Dash Cam all'applicazione MyNextbase Connect™.

Per maggiori informazioni sull'utilizzo dell'applicazione, vedere pagina 32 (MyNextbase Connect™).

#### Alexa  $(32)$

*Per poter utilizzare questa funzione è necessario installare le app "MyNextbase Connect" e "Amazon Alexa" sul proprio smartphone (o altro dispositivo simile), avere una connessione Internet e Bluetooth attivato.*

In questo menu è possibile attivare e disattivare le funzioni di Alexa per la Dash Cam e gestire i dispositivi associati. Si noti che occorre aggiornare il firmare per poter utilizzare Alexa. Sulla Dash Cam comparirà la richiesta di scaricare e installare l'applicazione Alexa dal Google Play Store (per gli utenti Android) o dall'Apple App Store (per i possessori di un iPhone).

![](_page_26_Picture_17.jpeg)

Nell'applicazione MyNextbase Connect, fare clic sul pulsante Amazon Alexa "Per saperne di più" sulla Home page.

Fare clic per "Attivare" Alexa, quindi premere "Apri nell'app" per accedere ad Alexa. Occorre accettare tutte le autorizzazioni affinché Alexa funzioni. Dopo aver associato lo smartphone (o altro dispositivo simile) dotato di funzionalità Alexa alla Dash Cam, è possibile cominciare ad utilizzare Alexa.

### Stato

Selezionare se si desidera attivare o disattivare il controllo vocale Alexa.

#### Impostazione del telefono

All'utente verrà chiesto di scaricare l'applicazione Alexa utilizzando uno dei due codici QR qui sotto.

Google Play Store **Apple App Store** Apple App Store

![](_page_26_Picture_26.jpeg)

![](_page_26_Picture_27.jpeg)

#### Modalità Privacy

Quando la modalità Privacy è attiva, la Dash Cam NON reagisce alla parola di attivazione "Alexa". Quando la Dash Cam non reagisce alla parola di attivazione "Alexa", è possibile comunicare con Alexa premendo il pulsante Alexa sulla schermata della vista live.

*Questa pagina descrive l'impostazione di Alexa sulla Dash Cam. Vedere pagina 36 per maggiori informazioni sull'utilizzo di Alexa e per alcuni suggerimenti su come iniziare.*

![](_page_26_Picture_31.jpeg)

### Modalità video

Di seguito sono spiegate le diverse informazioni visualizzate sullo schermo quando la Dash Cam è in modalità video; alcune delle icone vengono visualizzate solo dopo che la funzione corrispondente è stata selezionata nel menu Video, come descritto di seguito.

![](_page_27_Picture_2.jpeg)

#### Impostazioni 1

Selezionare per accedere al sistema di menu della Dash Cam.

#### Riproduzione 2

Selezionare per visualizzare i video registrati (protetti e non protetti) e le foto.

Registrazione 3

Selezionare per avviare la registrazione.

#### Ora e data 4

Mostra l'ora e la data correnti. Queste possono essere modificate nel menu Impostazioni.

#### Attiva la barra delle funzioni 5

Registrazione audio, Bluetooth, Wi-Fi, Emergency SOS, connessione GPS, Modalità Parcheggio, time-lapse.

Le icone visualizzate dipendono dalle funzioni attivate nel menu di configurazione.

#### Stato della batteria 6

#### what3words

7

8

Quando si preme questo pulsante a veicolo fermo, sarà visualizzato il proprio indirizzo what3words. È possibile comunicare l'indirizzo ad altre persone per consentire di essere individuati facilmente.

È possibile trovare ulteriori informazioni su what3words a pagina 37.

#### Interruzione della registrazione (lampeggiante)

Il pulsante di registrazione lampeggia durante la registrazione. Premere per interrompere la registrazione.

#### Durata registrazione  $\left(9\right)$

Durante una registrazione mostra da quanto tempo la Dash Cam sta registrando.

#### Acquisizione schermata

Toccare il centro dello schermo durante una registrazione per scattare una foto. Se è presente una videocamera posteriore, toccare il centro della schermata della vista anteriore per scattare una foto. In questo modo vengono salvate 2 foto, una dalla videocamera frontale e una dalla videocamera con retrovisione.

### Schermata di selezione delle cartelle

Quando si seleziona la modalità di riproduzione è possibile scegliere di visualizzare i video protetti, i video non protetti o le fotografie.

![](_page_27_Picture_26.jpeg)

### Modalità riproduzione - Foto

![](_page_27_Picture_28.jpeg)

![](_page_27_Picture_29.jpeg)

Modalità anteprima - Timeout icone su schermo  $\left(6\right)$ 

![](_page_27_Picture_31.jpeg)

### $\left(1\right)$  $\overline{2}$

 $\left(3\right)$ 

5

La sua presenza indica che il file è protetto.

Nome file

#### Pulsante Indietro

Torna alla schermata di selezione della cartella (File protetti, File non protetti, Foto).

#### Pulsante di protezione  $\left(4\right)$

Premere questo pulsante per proteggere/ annullare la protezione del file che si sta visualizzando.

#### Navigazione

Utilizzare le frecce avanti e indietro per scorrere tra le foto.

#### Elimina

Elimina la foto attuale. Se si cerca di eliminare un file protetto, comparirà un messaggio pop-up con la richiesta di annullare prima la protezione del file.

Nota: le icone sullo schermo (navigazione, elimina, proteggi, ecc.) scompaiono dopo 5 secondi.

Toccare lo schermo per riattivare le icone.

### Modalità riproduzione - Video

Di seguito sono illustrate le varie informazioni visualizzate sullo schermo quando la Dash Cam è in modalità di riproduzione (video protetti e non protetti).

#### Modalità anteprima

![](_page_28_Picture_3.jpeg)

![](_page_28_Picture_4.jpeg)

La sua presenza indica che il file è protetto.

Lunghezza della registrazione

Mostra la lunghezza della registrazione corrente.

#### Nome file 3

2

Pulsante Indietro 4

Torna al menu di riproduzione principale (file protetti, file non protetti, foto).

#### Pulsante di protezione  $(5)$

Premere questo pulsante per proteggere/annullare la protezione del file che si sta visualizzando. Non è possibile attivare o annullare la protezione dei file durante la riproduzione. Interrompere la riproduzione del video per attivare o annullare la protezione.

Play 6

Riproduce il file video corrente.

#### Navigazione 7

Utilizzare le frecce avanti e indietro per scorrere tra i video.

![](_page_28_Picture_17.jpeg)

Elimina

Elimina il file video corrente. Se si cerca di eliminare un file protetto, comparirà un messaggio pop-up con la richiesta di annullare prima la protezione del file.

#### Montaggio  $\left(9\right)$

Premere durante la messa in pausa per eseguire il montaggio del video, Vedere la pagina successiva per maggiori dettagli.

Riproduzione video

![](_page_28_Picture_23.jpeg)

Video in pausa

![](_page_28_Picture_25.jpeg)

Video - Riproduzione al rallentatore

![](_page_28_Picture_27.jpeg)

Riproduzione video - timeout schermo

![](_page_28_Picture_29.jpeg)

Durante la riproduzione, le icone sullo schermo scompaiono dopo 5 secondi. Toccare lo schermo per riattivarle.

![](_page_28_Picture_31.jpeg)

 $(11)$ 

 $(13)$ 

 $(15)$ 

 $(17)$ 

Premere per mettere in pausa la riproduzione video.

Avanti veloce

Premere durante la riproduzione per avanzare con velocità x2, x4, x8 e x16.

#### Indietro veloce

Premere durante la riproduzione per tornare indietro con velocità x2, x4, x8 e x16.  $(12)$ 

### Stop

Premere durante la riproduzione/messa in pausa per terminare e tornare alla schermata di anteprima.

#### Montaggio 14

Premere durante la messa in pausa per eseguire il montaggio del video, Vedere la pagina successiva per maggiori dettagli.

#### Rallentatore - Avanti

Premere durante la messa in pausa per riprodurre il video a velocità dimezzata. Premere Pausa o Avanti veloce per tornare alla velocità normale.

#### Rallentatore - Indietro 16

Premere durante la messa in pausa per riavvolgere il video a velocità dimezzata. Premere Pausa o Indietro per tornare alla velocità normale.

Icona di riproduzione al rallentatore

Durante la riproduzione, apparirà questa icona per indicare che la riproduzione è a metà velocità normale.

![](_page_28_Picture_48.jpeg)

### Modalità riproduzione - Montaggio video

Di seguito sono illustrate le varie informazioni visualizzate sullo schermo quando la Dash Cam è in modalità di riproduzione (video protetti e non protetti).

#### Modalità Montaggio

![](_page_29_Picture_3.jpeg)

#### Inizio ritaglio (verde) 1 a

Premere per posizionare l'indicatore di inizio sulla timeline.

![](_page_29_Picture_6.jpeg)

#### Fine ritaglio (rosso)

Premere per posizionare l'indicatore di fine sulla timeline. 2 a

Indicatore di fine ritaglio Punto finale del nuovo file.  $(2b)$  $\begin{array}{c} 3 \\ 6 \end{array}$ 

#### Timeline e indicatore della 3 posizione (bianco)

Mostra la posizione attuale nella registrazione. Quando si raggiunge il punto da cui si deside iniziare il nuovo file, premere Inizio ritaglio (1a). Quando si raggiunge il punto in cui si deside ra terminare il nuovo file, premere Fine ritaglio (2a). Gli indicatori (verde/rosso) si sposteranno.

> $\left(\left(\cdot\right)\right)$  $(x)$

Registrazione audio  $\left(4\right)$ Consente l'attivazione e la disattivazione dell'audio.

![](_page_29_Picture_13.jpeg)

#### Indietro

Premere Indietro durante il montaggio per tornare alla schermata video precedente. Se si stava elaborando un video, le modifiche non saranno salvate.

#### Salva  $(6)$

Premere per salvare il video come file separato che apparirà nella libreria dei file. Il file originale non subisce alcuna modifica.

#### Istruzioni

Una volta in modalità di montaggio, apparirà la barra bianca della timeline con un indicatore verde e un indicatore rosso alle due estremità. Un pallino bianco indica la posizione attuale nella riproduzione del file. Quando si è in pausa, premere il pulsante 'Inizio ritaglio' (in alto a sinistra) per spostare l'indicatore verde sul punto corrente della timeline. Dopo aver salvato, tutto ciò che *precede* questo punto sarà eliminato. Quando si è in pausa, premere il pulsante 'Fine ritaglio' (in alto a destra) per spostare l'indicatore rosso sul punto corrente della timeline. Dopo aver salvato, tutto ciò che *segue* questo punto sarà eliminato. Durante la riproduzione, i controlli di editing sono grigi e non è possibile attivarli o mettere in pausa per utilizzare gli strumenti di taglio e di salvataggio o rimuovere l'audio.

Nota: Quando si spostano gli strumenti di inizio/fine ritaglio, assicurarsi che l'indicatore verde (inizio) preceda l'indicatore rosso (fine) sulla timeline. Se l'indicatore rosso si tr ova prima di quello verde, la funzione di salvataggio non funzionerà.

![](_page_29_Picture_21.jpeg)

Premere Play per avviare la riproduzione.

![](_page_29_Picture_23.jpeg)

Riproduzione. Il pallino bianco indica la posizione dell'utente.

![](_page_29_Picture_25.jpeg)

Premere Inizio ritaglio per spostare l'indicatore di inizio ritaglio.

![](_page_29_Picture_27.jpeg)

Continua la riproduzione. Il pallino bianco indica la posizione dell'utente.

![](_page_29_Picture_29.jpeg)

Premere Fine ritaglio per spostare l'indicatore di fine ritaglio. Premere Salva per esportare il nuovo file. Il nuovo file viene salvato con il nome del file originale + EDI (e.g. 180125\_175618\_009\_FH\_EDI). Se si sta modificando un file protetto, anche il nuovo file sarà protetto. Il file originale non subisce alcuna modifica.

3 0

### Modalità riproduzione - Protezione ed eliminazione

Di seguito sono illustrate le varie informazioni visualizzate sullo schermo quando si proteggono o eliminano dei file.

#### Modalità di anteprima - Protezione ed eliminazione

![](_page_30_Picture_3.jpeg)

#### Pulsante di protezione

Premere questo pulsante per proteggere/annullare la protezione del file che si sta visualizzando.

#### Pulsante Elimina

1

 $\left( 2\right)$ 

Elimina il file video corrente. Se si cerca di eliminare un file protetto, comparirà un messaggio pop-up con la richiesta di annullare la protezione del file.

#### Modalità di anteprima - Protezione ed eliminazione

![](_page_30_Picture_9.jpeg)

Premere il pulsante Proteggi in modalità di anteprima per attivare/annullare la protezione di un file. L'icona di un lucchetto rosso appare in alto a sinistra sullo schermo quando un file è protetto. Non è possibile attivare o annullare la protezione di un video durante la riproduzione. Nota: quando si attiva/annulla la protezione di un file, il file resterà nella cartella originale.

![](_page_30_Picture_11.jpeg)

Premere il pulsante Elimina in modalità di anteprima per eliminare un file. Se il file è protetto, appare la notifica pop-up "Il file è protetto. Annullare la protezione per eliminarlo".

### MyNextbase Connect

![](_page_31_Picture_1.jpeg)

MyNextbase Connect™ è un'applicazione intuitiva che consente di gestire e condividere facilmente i propri video. Oltre a questo, ci sono funzioni della Dash Cam che possono essere utilizzate solo in combinazione con l'applicazione, ad esempio Emergency SOS e il controllo vocale Alexa™ .

Utilizzare i codici QR qui sotto per scaricare l'applicazione MyNextbase Connect dall'App Store® di Apple o dal Play Store® di Google. Nota: l'applicazione è compatibile solo con i modelli di Dash Cam Nextbase™ 322GW e successivi (322GW, 422GW, 522GW, e 622GW).

3

5

7

![](_page_31_Figure_4.jpeg)

![](_page_31_Picture_5.jpeg)

### Caratteristiche:

- Vista live della videocamera: (consente di guardare la ripresa diretta della Dash Cam)
- Download di file dalla Dash Cam sul proprio smartphone/dispositivo mobile
- Condivisione di video sulle principali piattaforme di social media
- Portale di sicurezza Dash Cam nazionale
- Servizi Emergency SOS (solo 322GW, 422GW, 522GW, e 622GW)
- Controllo e installazione degli aggiornamenti del firmware
- Contattateci per maggiori informazioni, anche tramite Live Chat
- Domande frequenti
- Offerte e promozioni Nextbase™ più recenti

### Connessione alla Dash Cam

Per poter utilizzare l'intera gamma di funzioni è necessario accoppiare il proprio smartphone con la Dash Cam. A tale scopo, selezionare "*Connetti la Dash Cam*" nella schermata iniziale. Per connettersi alla Dash Cam è necessario consentire all'applicazione di utilizzare il Bluetooth. Una volta attivato il Bluetooth, l'applicazione inizierà automaticamente la ricerca dei dispositivi.

Accertarsi che la Dash Cam sia accesa e pronta per essere associata. La Dash Cam apparirà come dispositivo associabile sullo schermo dell'applicazione. Selezionarla per associarla.

### Schermata iniziale

![](_page_31_Picture_20.jpeg)

Selezionare per navigare tra le funzioni, i menu e le impostazioni, ad es. "Connetti alla Dash Cam".

### 2

Vista live della Dash Cam Qui è possibile guardare una ripresa dal vivo direttamente dalla Dash Cam.

![](_page_31_Figure_24.jpeg)

Selezionare per associare una nuova Dash Cam allo smartphone o per visualizzare i dispositivi attualmente associati.

#### Amazon Alexa  $(4)$

Fare clic qui per collegare lo smartphone e la Dash Cam all'applicazione Alexa e abilitare il controllo vocale della Dash Cam (vedere a pagina 27 e 36).

#### Nextbase™ News  $\sqrt{5}$

Fare clic qui per iscriversi alle news su nuovi prodotti, offerte e aggiornamenti di Nextbase.

### 6

#### Portale di sicurezza Dash Cam nazionale

Qui è possibile inviare il video di un incidente direttamente ai servizi di polizia in tutto il Regno Unito.

#### Pulsante Home 7

Selezionare per tornare alla schermata iniziale.

#### Connetti Dash Cam 8

Consente di visualizzare i video memorizzati sulla Dash Cam connessa.

#### Emergency SOS  $(9)$

Qui è possibile impostare il servizio Emergency SOS della Dash Cam. (fare riferimento alle pagine 24-36).

#### Libreria video 10

Selezionare per visualizzare i file video scaricati sull'app (vedere l'immagine qui sopra). Se associata alla Dash Cam, è possibile vedere e gestire i file sulla Dash Cam. Se non associata alla Dash Cam, è possibile solo vedere i file che sono stati trasferiti sullo smartphone. Sono disponibili vari filtri per facilitare l'ordinamento e la ricerca dei file. Da qui è possibile attivare/annullare la protezione dei video e condividere file con la propria compagnia di assicurazione o sui social media.

### Emergency SOS

*Per poter utilizzare questo servizio è necessario disporre di una connessione a Internet, attivare il Bluetooth, associare la Dash Cam e impostare le informazioni del servizio Emergency SOS in MyNextbase Connect.*

La funzione Emergency SOS di Nextbase è progettata per contattare automaticamente i servizi di emergenza in caso di necessità e comunicare loro l'ultima posizione nota

Per impostare questa funzione, selezionare il pulsante del menu e poi "*Emergency SOS*"; verrà quindi chiesto di inserire informazioni personali e mediche che aiutino i servizi di pronto intervento a individuare e curare l'utente nel modo più rapido e appropriato possibile.

*Queste informazioni sono memorizzate SOLO sullo smartphone dell'utente e le invieremo SOLO agli operatori del servizio di pronto intervento in caso di attivazione del sistema Emergency SOS.*

Fare riferimento alle pagine 24-26 per maggiori informazioni sulla configurazione e l'utilizzo Emergency SOS.

Per gli ultimi sistemi operativi supportati, consultare il Play Store/Apple Store.

![](_page_31_Picture_48.jpeg)

Libreria video 10:01 01/01/2019

 $\Omega$ 

12:35 01/01/2019

11:50 01/01/2019

![](_page_31_Figure_49.jpeg)

### MyNextbase Player - Software di riproduzione

![](_page_32_Picture_1.jpeg)

Visualizza, modifica e condividi i tuoi filmati sul tuo computer con il nuovo software gratuito e intuitivo per PC e Mac. Il software consente inoltre di accedere ad analisi approfondite dei viaggi, comprese le informazioni su date e orari, velocità, posizione GPS e altro ancora.

Collegare la Dash Cam via USB (vedere "Connessione PC" a pagina 38) o utilizzare un lettore di schede SD (integrato o esterno). Quando si collega la Dash Cam, se MyNextbase Player™ è già aperto, verrà chiesto se si desidera importare tutti i file direttamente nella propria libreria video. MyNextbase Player può essere scaricato gratuitamente dalla pagina "*Supporto e download*" all'indirizzo: www.nextbase.com.

#### Requisiti minimi: Windows: Windows 10 Mac: OSX 10.9

![](_page_32_Figure_5.jpeg)

#### Aggiungi video

Qui è possibile aggiungere un video all'elenco dei file, pronto per la riproduzione, il montaggio e la condivisione. Facendo clic su questa voce si aprirà il file explorer predefinito, che mostrerà la Dash Cam/scheda SD come dispositivo esterno. Una volta localizzati, selezionare i file che si desidera importare. In alternativa, trascinare e rilasciare i video sul lettore per aggiungerli.

#### Aggiorna Dash Cam

È possibile aggiornare il firmware della Dash Cam tramite MyNextbase Player; per accedere all'ultima versione del firmware è necessaria una connessione internet. Per maggiori informazioni, vedere pagina 39 (Aggiornamento del firmware).

#### Istantanea 3

1

 $\left( 2\right)$ 

Premendo "Istantanea" durante la riproduzione di un video metterà in pausa il video. È possibile spostarsi di un fotogramma alla volta utilizzando i controlli video sotto la sequenza temporale di riproduzione o i tasti freccia sinistra/destra. Fare clic su "Salva immagine" nella casella di dialogo per salvare l'immagine come file .PNG nella destinazione desiderata.

#### Montaggio video

Durante il processo di montaggio video è possibile unire più video insieme, tagliare i clip, aggiungere annotazioni e dare un titolo alle schermate, nonché modificare le impostazioni di output. Vedere la pagina successiva (pagina 34) per maggiori informazioni.

#### Condividi video  $(5)$

 $4^{\circ}$ 

Consente di condividere facilmente i video della Dash Cam con le compagnie di assicurazione e sui social media.

Vedere page 35 per informazioni su MyNextbase Cloud™.

#### Impostazioni 6

Apre la scheda delle impostazioni per MyNextbase Player. Le opzioni disponibili sono: lingua, unità di misura della velocità, opzioni di aggiornamento software, fornitore di mappe (Google Maps™ o OpenStreetMap), suggerimenti per la connessione, segnalazioni di errori e offerte speciali Nextbase™.

#### Guida  $\sqrt{7}$

Apre il menu Guida per MyNextbase Connect. Le opzioni disponibili includono: guida all'utilizzo, verifica aggiornamenti, sito Web Nextbase™, aiuto e assistenza, invio diagnostica, registrazione della Dash Cam, contattaci e altro ancora.

#### Finestra di riproduzione 8

Mostra i video della Dash Cam riprodotti in MyNextbase Connect.

#### Mappa 9

Mostra il tragitto percorso se il video in riproduzione contiene dati GPS.

#### Zoom 10

Consente di eseguire lo zoom avanti/indietro della finestra di riproduzione. È anche possibile utilizzare la rotella di scorrimento del mouse.

#### Visualizzazione della velocità  $(11)$

Mostra i dati sulla velocità per il video attualmente in riproduzione. Le informazioni includono la distanza percorsa, la velocità media e quella massima.

#### Schermata GPS 12

Mostra i dati GPS per il video attualmente in riproduzione. Le informazioni includono le coordinate e la direzione della bussola.

#### Sequenza temporale video  $(13)$

Mostra la posizione della riproduzione. Muovere il cursore per spostarsi su un determinato punto del video.

#### Controlli di riproduzione video  $(14)$

Utilizzarli per controllare la riproduzione dei video. Include regolazione del colore, video successivo/precedente, fotogramma successivo/precedente, stop, play, pausa, schermo intero.

#### Timeline G-Sensor e display

Mostra i dati del G-Sensor per il video attualmente in riproduzione.  $(15)$ 

#### Controlli del volume

Consentono di regolare il volume audio del video attualmente riprodotto.

#### Barra di gestione dei file

Consente di aggiungere, rimuovere, salvare e filtrare video nell'elenco dei file.

#### Elenco dei file 18

16

17

Mostra la libreria dei video pronti per la riproduzione e il montaggio. Questo elenco può essere filtrato in diversi modi: per nome, data, risoluzione o in base alle protezione del file.

### MyNextbase Player - Montaggio video

Se si desidera utilizzare MyNextbase Player™ per elaborare un file registrato, è necessario assicurarsi che tale file sia attualmente in riproduzione nella finestra di riproduzione. A tale scopo, fare doppio clic sul file nella finestra dell'elenco dei file. Durante la riproduzione del file, fare clic sul pulsante "Montaggio" per avviare il processo di montaggio.

#### 1. Unione video (Opzionale)

Il primo passaggio consente di unire insieme più file video. Per poter essere uniti, i video devono avere la stessa risoluzione. Il video apparirà al centro dello schermo, con pulsanti su entrambi i lati per aggiungere altri video prima o dopo il file video scelto. Facendo clic su uno di questi pulsanti si aprirà l'elenco dei file nella libreria che è possibile aggiungere. Una volta aggiunti, questi appariranno accanto al file video originale.

L'ordine dei file video può essere modificato facendo clic su un video e trascinandolo. Per rimuovere un video, passare con il mouse sul file selezionato e apparirà l'opzione "Rimuovi video". Fare clic per rimuovere il video.

Dopo aver terminato la selezione dei video, fare clic sul pulsante Avanti per passare al secondo passaggio.

#### 2. Ritaglio video

Ritagliare il video consente di accorciare il clip selezionato in modo che includa solo l'incidente o l'evento di interesse. A sinistra della sequenza temporale di riproduzione c'è un indicatore verde che indica l'inizio del video. A destra della sequenza temporale c'è un marcatore rosso che indica la fine del video. Entrambi possono essere trascinati su un punto qualsiasi della timeline; durante l'esportazione, MyNextbase Player creerà un singolo file video dal filmato che si trova tra i marcatori. Il marcatore bianco indica la posizione di riproduzione corrente.

#### 3. Annotazioni su video (Opzionale)

La funzione di annotazione consente di evidenziare oggetti o eventi di interesse nel video. Quando si aggiunge un'annotazione su un fotogramma, la riproduzione si interromperà sul fotogramma specificato e mostrerà le informazioni aggiunte. Il video riprende dopo 4 secondi.

Per cominciare ad aggiungere annotazioni, individuare il fotogramma desiderato (utilizzando il marcatore bianco e le frecce sinistra/destra per scorrere tra i fotogrammi), quindi fare clic sul pulsante "*Aggiungi annotazione*" per aprire la schermata delle annotazioni. Sulla parte superiore di questa schermata sono presenti gli strumenti delle annotazioni: disegno, cerchio, quadrato, rettangolo e testo. Facendo clic su una delle opzioni verrà aggiunta un'annotazione modificabile su quel fotogramma.

![](_page_33_Picture_11.jpeg)

*Finestra di annotazione*

La sagoma e il testo posso essere spostati, ridimensionati e ruotati utilizzando i punti di controllo ai lati e agli angoli dell'annotazione selezionata.

Dopo aver terminato l'annotazione, fare clic su "*Salva e chiudi*" per tornare alla schermata "Aggiungi annotazione", dove è possibile aggiungere ulteriori annotazioni. Al termine, premere "*Continua*" per procedere.

#### 4. Schermata Aggiungi titoli (Opzionale)

Qui è possibile aggiungere una schermata con titolo al video. Il titolo apparirà per 4 secondi all'inizio video. Per aggiungere un titolo, fare clic sul rettangolo bianco e digitare il titolo desiderato. Premere "*Continua*" per procedere.

#### 5. Impostazioni di output (Opzionale)

Il passaggio finale del processo di montaggio consente di specificare la qualità del file video e i dati inclusi.

La risoluzione video determina la qualità della ripresa video; per impostazione predefinita, la risoluzione sarà identica a quella dei file originali. Riducendo la risoluzione video si otterranno file di qualità più bassa, ma al tempo stesso diminuirà la dimensione dei file e il tempo richiesto per elaborarli. È possibile rimuovere dal video i timbri per GPS, numero di targa e ora, così come i dati audio e GPS, spuntando la casella corrispondente. Una volta rimossi, i dati non potranno più essere nuovamente aggiunti al file modificato. Quest'operazione non ha effetti sul file originale.

Infine, è possibile specificare il nome del file creato e la posizione in cui salvarlo. Dopo aver selezionato le impostazioni di output, fare clic sul pulsante "*Conferma*" e MyNextbase Player avvierà l'elaborazione del video.

#### 6. Elaborazione video

Durante il passaggio 6, MyNextbase Player elabora i clip video e le modifiche apportate, per poi creare un singolo file nella posizione specificata. Quest'operazione potrebbe richiedere del tempo e la sua durata dipende dal numero e dalla lunghezza dei file video montati e dalla risoluzione del video. Una volta terminata l'elaborazione del video, quest'ultimo sarà aggiunto all'elenco dei file di MyNextbase Player.

#### Condivisione video

I video possono essere condivisi sui social media e con le società di assicurazione azionando il pulsante "*Condividi video*". Quando si seleziona una destinazione (ad es. Facebook), la pagina web di destinazione si apre nel browser predefinito. Verrà quindi richiesto di accedere al proprio account e, una volta effettuato l'accesso, il browser si chiuderà e una finestra pop up mostrerà lo stato di avanzamento del caricamento. Al termine del caricamento del file verrà visualizzata un'opzione per visualizzare il file appena caricato. I video possono anche essere caricati sul server Nextbase™; selezionando quest'opzione, l'utente riceverà un'e-mail con un link protetto per visualizzare o scaricare il video. Il link può essere inviato alla società di assicurazione, senza dover trasferire un file video di grandi dimensioni.

I video vengono automaticamente eliminati 30 giorni dopo il loro caricamento.

#### Ulteriori funzionalità

Quando un video viene riprodotto nella finestra di riproduzione, premendo "*Crtl + i*" si aprirà una finestra che mostra tutti i metadati del video, incluse le seguenti informazioni: nome e dimensione del file, risoluzione e frequenza fotogrammi, velocità massima e media, informazioni GPS e altro ancora.

> Alcune funzioni, quali dati GPS, sono disponibili solo su determinati modelli.

### MyNextbase Cloud™

![](_page_34_Picture_1.jpeg)

MyNextbase Cloud™ è il nostro servizio gratuito di condivisione video online dove è possibile archiviare in modo sicuro e protetto i file della Dash Cam.

Caricare il file sul server Nextbase™ utilizzando la funzione "*Condividi video*" da MyNextbase Player™ o dall'applicazione MyNextbase Connect™. Si noti che i tempi di caricamento dipendono dalle dimensioni del file video. Una volta terminato il caricamento del video, verrà fornito un link sicuro per visualizzare il video online e/o scaricarlo sul proprio computer/dispositivo. Questo link può essere condiviso con altri (compresa la propria compagnia di assicurazione) affinché possano visualizzare/scaricare il video. I video vengono automaticamente eliminati 30 giorni dopo il loro caricamento.

![](_page_34_Picture_363.jpeg)

La finestra di caricamento guiderà attraverso il processo di caricamento; in seguito, verrà richiesto di inserire la propria e-mail.

![](_page_34_Figure_6.jpeg)

Selezionando "*Condividi video*" è possibile scegliere dove caricare il video. Selezionare "*Condividi con Nextbase*" per caricare il video su MyNextbase Cloud e aprire la finestra di caricamento.

![](_page_34_Picture_8.jpeg)

#### E' possibile proteggere il video con una password.

![](_page_34_Figure_10.jpeg)

Il caricamento inizierà una volta stabilita la configurazione del video. I tempi di caricamento dipendono dalle dimensioni del file e dalla velocità di Internet.

![](_page_34_Picture_12.jpeg)

Una volta completato il caricamento, verrà fornito un indirizzo Web univoco che collegherà al video archiviato sul server Nextbase.

Questo link può essere condiviso con altri (inclusa la società di assicurazioni) in modo che anche loro possano visualizzare/scaricare il video. Quando si visualizza il video online per la prima volta, è possibile che compaia questo messaggio: "*Questo video è stato appena caricato e la creazione dell'anteprima online potrebbe richiedere fino a mezz'ora; tuttavia, il video può essere scaricato immediatamente.*" Questo è normale e l'anteprima sarà disponibile entro mezz'ora.

### Alexa Built-In e il controllo vocale

![](_page_35_Picture_1.jpeg)

La Dash Cam può essere collegata al proprio account Alexa per abilitare le funzioni di controllo vocale. È possibile avviare e terminare una registrazione, chiedere informazioni sul traffico lungo il percorso, riprodurre musica e molto altro ancora.

P*er poter utilizzare questa funzione è necessario installare le app "MyNextbase Connect" e "Amazon Alexa" sul proprio smartphone (o altro dispositivo simile), avere una connessione Internet e Bluetooth attivato. Scaricare l'applicazione Alexa eseguendo la scansione del codice QR qui sotto oppure cercandola nell'App Store®* 

*Apple o su Google Play®.*

![](_page_35_Picture_5.jpeg)

![](_page_35_Picture_6.jpeg)

#### Impostazioni

Sulla Dash Cam comparirà la richiesta di scaricare e installare l'applicazione Alexa dal Google Play Store (per gli utenti Android) o dall'App Store Apple (per i possessori di un iPhone).

Nell'applicazione MyNextbase Connect, fare clic sul pulsante Amazon Alexa "Per saperne di più" sulla Home page.

Fare clic per "Attivare" Alexa, quindi premere "Apri nell'app" per accedere ad Alexa. Occorre accettare tutte le autorizzazioni affinché Alexa funzioni.

Dopo aver associato alla Dash Cam lo - (o altro dispositivo simile) dotato di funzionalità Alexa, è possibile cominciare ad utilizzare Alexa (vedere a sinistra per alcuni esempi di frasi per cominciare).

#### Note:

L'audio di Alexa viene riprodotto dallo smartphone, NON dalla Dash Cam. Se lo - è collegato al sistema di altoparlanti del veicolo, via Bluetooth o via cavo ausiliario, l'uscita audio di Alexa passa attraverso il sistema di altoparlanti del veicolo.

Assicurarsi che il volume dello smartphone sia opportunamente impostato, altrimenti non sarà possibile ascoltare le risposte di Alexa.

Segue una selezione di esempi di frasi per cominciare:

![](_page_35_Picture_142.jpeg)

![](_page_35_Picture_17.jpeg)

**Alexa**, com'è il traffico?" | Mynextbase Connect app per l'elenco delle lingue; controllare il **Alexa, come è disponibile in tutte le lingue;** controllare il **Mynextbase** Connect app per l'elenco delle lingue supportate.

Amazon, Alexa e tutti i rispettivi loghi sono marchi di fabbrica di proprietà di Amazon.com o dei suoi affiliati. Alcune funzionalità di Alexa dipendono dalla tecnologia smart home.

### What3words™

![](_page_36_Picture_1.jpeg)

La dash cam 622GW viene fornita con il servizio what3words attivo, per consentire di condividere la posizione in modo semplice e accurato.

what3words ha suddiviso la mappa del mondo in quadrati di 3 m, assegnando a ognuno di questi un indirizzo unico composto da 3 parole.

Grazie a questo sistema, chiunque può essere localizzato usando solo 3 parole.

Se si verifica un incidente grave e si rimane immobilizzati, la funzione SOS di emergenza (pagine 24-26) invia automaticamente la propria posizione GPS ai servizi di emergenza, aiutandoli nei soccorsi. Tuttavia, se si rimane coinvolti in un incidente ma non [ necessario un'ambulanza, occorre annullare l'SOS di emergenza. In questo caso, verrà visualizzata la schermata qui sotto con la posizione what3words, che sarà possibile comunicare a un soccorso stradale, a un taxi o a un amico.

![](_page_36_Picture_6.jpeg)

Quando la dash cam si trova in modalità video (che stia registrando o meno), e il veicolo è parcheggiato e fermo, premere il pulsante what3words sulla parte destra dello schermo per visualizzare la posizione what3words.

È possibile premere l'icona a forma di punto interrogativo  $\Omega$  sulla schermata what3words per visualizzare maggiori informazioni su what3words e il link al sito www.what3words.com.

![](_page_36_Figure_9.jpeg)

Nota: dal momento che gli indirizzi di tre parole potrebbero non essere accettati, in caso di emergenza raccogliere sempre il maggior numero di informazioni possibile sulla propria posizione.

![](_page_36_Picture_11.jpeg)

### PC Connection

![](_page_37_Picture_1.jpeg)

È possibile utilizzare il cavo USB in dotazione per collegare la Dash Cam direttamente a un PC attraverso la porta ; non collegare il cavo USB alla staffa alimentata.

Una volta collegata, la Dash Cam si avvia con tre opzioni disponibili: "*Accesso ai file*", "*Accensione*" e "*Aggiornamento firmware*", come illustrato qui sotto. Informazioni sull'aggiornamento del firmware sono descritte nella prossima pagina.

### Accedi File (Windows)

Quando si seleziona questa opzione, la Dash Cam funziona come un lettore di schede per PC. Apparirà un'unità disco supplementare e si potranno visualizzare e gestire i file memorizzati sulla scheda MicroSD presente nella Dash Cam. È possibile visualizzare i file con il MyNextbase Player™, un software di editing e condivisione scaricabile gratuitamente dal sito www.nextbase.com. La Dash Cam è un dispositivo "di sola lettura" e pertanto non è possibile caricare dei file sulla scheda SD in modalità di Accesso ai file.

### Accedi File (Mac)

Quando si seleziona questa opzione, la Dash Cam funziona come un lettore di schede per MAC. Sul Mac apparirà l'icona dell'unità disco USB esterna "Nextbase" e si potranno visualizzare e gestire i file memorizzati. È possibile visualizzare i file con il MyNextbase Player, un software di editing e condivisione scaricabile gratuitamente dal sito www.nextbase.com.

La Dash Cam è un dispositivo "di sola lettura" e pertanto non è possibile caricare dei file sulla scheda SD in modalità di Accesso ai file. Quando la Dash Cam è collegata ad un sistema Windows o Mac, apparirà una finestra pop-up con il messaggio "*Utilizza MyNextbase Player per esaminare, modificare, salvare e condividere le registrazioni".*

### Accensione (Windows e Mac)

Quando si seleziona questa opzione, la Dash Cam si accenderà con tutte le funzioni disponibili. Tra queste c'è la ricarica della batteria interna: una carica completa richiede circa 2 ore.

![](_page_37_Picture_11.jpeg)

prima di scollegarla dal PC/Mac.

![](_page_37_Picture_13.jpeg)

### Informazioni sull'aggiornamento del firmwar e

#### **Firmware Aggiornar e**

Usa 'MyNextbase Player' rivedere, modificare salvare e condividere le registrazioni.

Il firmware controlla il funzionamento di base della Dash Cam. Se la Dash Cam non funziona correttamente, potrebbe essere necessario aggiornare il firmware.

Gli aggiornamenti del firmware possono essere rilasciati anche per correggere i bug e migliorare le funzionalità generali della Dash Cam.

In altre parole, è importante mantenere aggiornato il firmware della Dash Cam affinché quest'ultima possa funzionare in modo ottimale.

#### Come controllare la versione del firmware corrente della Dash Cam

Nel menu Impostazioni, a pagina 4, selezionare "Informazioni di sistema". Qui si trovano informazioni relative alla Dash Cam, compresa la versione del firmware attualmente attiva (ad es. R05.3).

### Come aggiornare il firmware della Dash Cam

Ci sono diversi modi per aggiornare la versione del software.

- Collegare la scheda SD della Dash Cam a un PC o Mac utilizzando un lettore di schede. Si aprirà l'Esplora file, che mostrerà il contenuto della scheda SD. Accedere alla pagina "Supporto e Download" su nextbase.com e scaricare la versione più recente del firmware (ed es. R05.4); il firmware verrà scaricato come file .bin. T rascinare e rilasciare il file .bin nella scheda SD.

Rimuovere la scheda SD e reinserirla nella Dash Cam. Quando la Dash Cam viene collegata a una fonte di alimentazione, si accende e avvia automaticamente l'aggiornamento. Durante l'aggiornamento, il LED rosso a sinistra dello schermo lampeggia. Dopo aver completato l'aggiornamento, la Dash Cam si riavvia.

- Se si possiede un PC, è anche possibile aggiornare la Dash Cam utilizzando la funzione "*Aggiorna Dash Cam"*  di MyNextbase Player™. Questa funzione NON è compatibile con un Mac. Collegare la Dash Cam al PC tramite USB, selezionare "*Aggiornamento firmware*" <sup>e</sup> avviare MyNextbase Player™ (scaricabile gratuitamente su nextbase.com). Selezionare "*Aggiorna Dash Cam*". Sullo schermo del PC appare una finestra pop-up che descrive il firmware corrente e l'ultima versione disponibile. Selezionando "Aggiorna", la Dash Cam inizierà automaticamente la procedura di aggiornamento. Durante l'aggiornamento della Dash Cam, il LED rosso lampeggia. Dopo aver completato l'aggiornamento, la Dash Cam si riavvia. Si noti che per aggiornare la Dash Cam è necessaria una connessione internet.

Nota: Se l'opzione "Mantieni le impostazioni utente" è attivata nel menu Impostazioni, la Dash Cam si avvia normalmente, direttamente nella modalità di visualizzazione video live, e pronta all'uso. Se l'opzione "Mantieni le impostazioni utente" è disattivata, al termine dell'aggiornamento la Dash Cam si avvia ed entra nel menu di configurazione iniziale. In questo caso, sarà necessario completare la configurazione prima di poter utilizzare la Dash Cam. L'aggiornamento del firmware non ha alcun effetto sui file salvati sulla scheda SD.

![](_page_38_Picture_14.jpeg)

### Connessione TV

La Dash Cam può essere collegata ad apparecchiature video esterne, come un televisore o un monitor, per visualizzare i video su uno schermo più grande. È possibile collegare la Dash Cam a qualsiasi televisore o monitor utilizzando un cavo HD-Out. Si noti che non tutti i televisori/monitor sono compatibili con la Dash Cam.

Collegare il cavo HD-Out (disponibile presso il rivenditore più vicino) tra la Dash Cam e il dispositivo esterno (vedere lo schema seguente), quindi accendere la Dash Cam. Lo schermo della Dash Cam sarà vuoto, perché l'immagine video viene inviata al dispositivo esterno; il LED di alimentazione della Dash Cam, si illumina in rosso indicando che l'unità è accesa. Si può quindi procedere con il normale utilizzo della Dash Cam.

Assicurarsi prima dell'uso che la batteria della Dash Cam sia carica, in quanto il cavo HD-Out non fornisce alimentazione alla Dash Cam.

Per un uso prolungato può essere necessaria una fonte di alimentazione esterna; utilizzare il cavo USB in dotazione con un adattatore USB da 5 VCC del tipo normalmente fornito con i telefoni cellulari.

Nota: VERIFICARE che la tensione di uscita della fonte di alimentazione esterna sia uguale a 5 VCC, altrimenti si verificheranno danni non coperti dalla garanzia del produttore.

![](_page_39_Figure_6.jpeg)

![](_page_39_Figure_7.jpeg)

![](_page_39_Picture_8.jpeg)

![](_page_39_Picture_9.jpeg)

### Schede SD Nextbase™

Per ottenere risultati ottimali, si consiglia di utilizzare le nostre schede SD di marca Nextbase™ con la Dash Cam. Queste schede sono disponibili per l'acquisto online su nextbase.com o presso il rivenditore più vicino.

![](_page_40_Figure_2.jpeg)

Consigliamo di formattare la scheda SD ogni 2 settimane, per garantire che ci sia spazio sufficiente per registrare e archiviare nuovi filmati. Durante la formattazione, i file protetti saranno cancellati. Se si desidera preservare questi file protetti, è necessario eseguire il backup esterno, preferibilmente salvando i file su un computer desktop o su un'altra unità di archiviazione sicura.

Per cancellare la scheda SD, accedere alla funzione "*Formatta scheda SD*" nel menu Impostazioni della Dash Cam e seguire le istruzioni sullo schermo.

![](_page_40_Figure_5.jpeg)

#### Quale scheda SD utilizzare in una Dash Cam?

Nextbase ha progettato una scheda SD specifica per soddisfare le esigenze delle nostre Dash Cams. Lavoriamo in collaborazione diretta con la fabbrica per garantire una qualità consistente delle schede SD.

Nextbase ha dedicato anni a sviluppare, testare e collaudare schede SD per ottimizzarne le prestazioni con le nostre Dash Cams.

A causa delle caratteristiche tecnologiche diverse, una scheda SD che funziona con un telefono cellulare o un computer non funziona necessariamente in maniera ottimale con una Dash Cam. Le principali differenze e i punti di forza delle schede SD sono lo spazio di archiviazione (16 GB, 32 GB, 64 GB, ecc.) e la velocità di LETTURA. La velocità di LETTURA non è particolarmente importante nel caso delle Dash Cams, in quanto una Dash Cam SCRIVE i dati sulla scheda SD durante la registrazione.

La migliore capacità di mantenere costantemente un'alta velocità di SCRITTURA è la caratteristica che contraddistingue le schede SD Nextbase rispetto a qualsiasi altra scheda SD. Qualsiasi calo/fluttuazione della velocità di SCRITTURA della scheda SD causa il buffering del filmato della Dash Cam e in alcuni casi interrompe del tutto la registrazione. Anni di ricerca e progettazione permettono al controller e al firmware delle schede SD Nextbase di soddisfare i requisiti delle nostre Dash Cams, laddove altre schede SD non sono in grado di farlo. Un requisito importante che le nostre Dash Cams richiedono dalle schede SD è la possibilità di sovraSCRIVERE i filmati più vecchi quando la memoria della scheda SD è piena. Questo significa che la Dash Cam è sempre in modalità di registrazione in loop; in altre parole, quando è accesa, la Dash Cam registra sempre. In base alla nostra esperienza, la maggior parte delle schede SD di altre marche non è in grado di operare con la stessa efficacia delle schede SD Nextbase, causando la perdita di filmati e la mancata registrazione video.

La procedura migliore è quella di formattare periodicamente la scheda SD: ciò dovrebbe avvenire ogni due settimane nel caso di un uso intensivo e una volta al mese nel caso di un utilizzo moderato.

#### Domande e Risposte

#### D) "Perché dovrei acquistare una scheda SD di marca Nextbase? Non posso utilizzare una scheda qualsiasi?"

R) Le nostre telecamere hanno requisiti diversi rispetto ad altri dispositivi di registrazione; questo perché devono continuare a registrare quando la scheda SD è piena e allo stesso tempo sovrascrivere i file non protetti più vecchi.

#### D) "Perché le schede SD Nextbase sono più costose di quelle di altre marche?"

R) Anni di ricerca e sviluppo hanno portato alla creazione di una scheda SD dotata di caratteristiche superiori per garantire il funzionamento ottimale con una Dash Cam, laddove altre schede SD non hanno tali capacità. Le Dash Cams richiedono maggiori requisiti tecnologici da una scheda SD rispetto, ad esempio, a un telefono cellulare o un computer e di conseguenza il prezzo è più alto.

#### D) "Le schede SD di altre marche non funzionano per niente?"

R) Una scheda non destinata a questo scopo può sembrare funzionare perfettamente all'inizio, tuttavia gli errori tendono a verificarsi dopo un utilizzo prolungato di giorni, settimane o mesi. Nel peggiore dei casi, si può scoprire un errore di registrazione solo dopo che la scheda SD non riesce a registrare un incidente grave; pertanto è fondamentale utilizzare una scheda idonea.

#### D) "Ho un modulo telecamera posteriore e la Dash Cam. Di quale scheda SD ho bisogno?"

R) Se si utilizza un modulo telecamera posteriore e una Dash Cam occorre assicurarsi che nella telecamera ci sia una scheda SD U3. È importante sottolineare che la nostra scheda microSD U3 da 32 GB registra circa 4 ore di riprese in HD prima che la Dash Cam sovrascriva le registrazioni più vecchie, o 2 ore se si utilizza un modulo telecamera posteriore. La scheda microSD U3 da 64 GB registra 8 ore di riprese in HD, o 4 ore se si utilizza un modulo telecamera posteriore. La scheda SD di maggiore capacità che è possibile utilizzare è la nostra scheda microSD U3 Nextbase da 128 GB, in grado di registrare 16 ore di riprese in HD, o 8 ore se si utilizza un modulo telecamera posteriore.

#### D) "Quali errori si possono verificare utilizzando una scheda SD difettosa o incompatibile?"

R) È possibile che si verifichi uno dei seguenti errori:

- Messaggi di errori della scheda SD
- Errore di registrazione
- Errore di registrazione automatica
- Blocco anomalo dello schermo
- Vuoti tra una registrazione e l'altra
- File danneggiati o non riproducibili
- Mancato avvio e spegnimento
- Pulsanti non funzionanti

Se si verifica uno qualsiasi degli errori sopra elencati, si consiglia vivamente di sostituire la scheda SD con una scheda Nextbase. Tutte le nostre dash cams sono testate utilizzando schede SD di marca

È meglio formattare la scheda SD occasionalmente per un utente pesante questo sarebbe ogni due settimane, per un utente leggero questo sarebbe una volta al mese.

Nextbase, pertanto non possiamo garantire la compatibilità di schede di altri produttori. Per ottenere i migliori risultati consigliamo sempre di utilizzare le schede Nextbase.

41

### Domande frequenti

![](_page_41_Picture_163.jpeg)

### Domande frequenti (pagina 2)

![](_page_42_Picture_171.jpeg)

### Informazioni sulla marcatura CE (Conformità Europea)

La marcatura CE (Conformità Europea) è un simbolo (vedi qui sotto) stampato sui prodotti per indicare la loro conformità in materia di standard per la salute, la sicurezza e la salvaguardia dell'ambiente per i prodotti venduti in Europa. Viene utilizzato su una moltitudine di prodotti di numerosi settori industriali (ad esempio schede SD) come marchio di conformità alle norme europee.

# $\epsilon$

Negli ultimi anni, molte variazioni di questo marchio sono apparse sul mercato. Anche se simile, il marchio qui sopra è *l'unica* variante associata alle norme europee e dichiara la conformità del prodotto a tali norme. Altri marchi, come quelli qui sotto, non garantiscono che i prodotti su cui sono apposti siano conformi alle norme europee per la vendita nello Spazio economico europeo (SEE).

![](_page_43_Picture_4.jpeg)

La principale differenza tra un marchio CE legittimo e un marchio CE falso è la spaziatura tra le lettere. Le lettere C ed E tendono ad essere identiche, ma la distanza tra loro è ciò che distingue quelle vere dalle false. Le immagini qui sotto mostrano la corretta spaziatura tra le lettere.

Su una marcatura CE legittima non ci saranno mai ulteriori contrassegni, come un bordo o un cerchio.

![](_page_43_Picture_7.jpeg)

![](_page_43_Picture_8.jpeg)

![](_page_43_Picture_9.jpeg)

Marcatura CE Marcatura CE contraffatta (troppo vicino)

Marcatura CE contraffatta (troppo distante)

Poiché i prodotti privi della corretta marcatura CE non sono garantiti conformi alle norme europee in materia di salute e sicurezza, tali prodotti sono potenzialmente meno affidabili e potrebbero rappresentare un rischio per la sicurezza.

Prestare attenzione alla marcatura CE quando si acquistano prodotti elettronici.

Le descrizioni qui sopra di marchi CE contraffatti non sono esaustive; si tenga presente che sul mercato possono comparire nuove varianti.

### Contratto di licenza software

Con l'utilizzo del dispositivo, l'utente accetta di essere soggetto ai termini e alle condizioni del seguente contratto di licenza del software.

Nextbase™ concede all'utente, per il periodo in cui possiede il dispositivo oggetto del contratto, una licenza limitata non esclusiva e non trasferibile (tranne nei casi in cui l'utente venda o trasferisca il dispositivo in questione ad un'altra persona - per maggiori dettagli si veda sotto) per l'utilizzo del software integrato nel dispositivo (il "Software") in forma binaria eseguibile durante il normale funzionamento del prodotto, insieme a qualsiasi documentazione e materiale (stampato o online) reso disponibile da Nextbase in relazione al Software (la "Documentazione"). Titolarità, diritti di proprietà e diritti di proprietà intellettuale relativi al Software e alla Documentazione restano di Nextbase e/o dei suoi fornitori terzi.

L'utente riconosce che il Software e la Documentazione sono di proprietà di Nextbase e/o dei suoi fornitori terzi e sono protetti in tutto il mondo, inclusi gli Stati Uniti d'America, da leggi e trattati sui diritti di proprietà intellettuale e da trattati internazionali sui diritti d'autore.

L'utente riconosce inoltre che la struttura, l'organizzazione e il codice del Software, del quale non viene fornito il codice sorgente, sono da ritenersi segreti commerciali di valore di Nextbase e/o dei suoi fornitori terzi e che il Software in forma di codice sorgente rimane un segreto commerciale di valore di Nextbase e/o dei suoi fornitori terzi. L'utente accetta di non decompilare, disassemblare, modificare, ricorrere al reverse assembling, decodificare o ridurre in un formato leggibile dall'utente il Software o qualsiasi parte di esso o creare lavori derivati basati sul Software o sulla Documentazione.

L'utente accetta di non copiare, concedere in noleggio, concedere in sublicenza, prestare, tradurre, accorpare, adattare, variare, alterare o modificare tutto o parte del Software o della Documentazione, né consentire che il Software o qualsiasi parte di esso sia combinato con o integrato in qualsiasi altro programma

L'utente accetta di non esportare o riesportare il Software o la Documentazione in qualsiasi paese in violazione delle leggi sul controllo delle esportazioni degli Stati Uniti d'America o di qualsiasi altro paese applicabile.

Con l'utilizzo di MyNextbase Connect™ o MyNextbase Player™, l'utente deve rispettare le condizioni di utilizzo applicabili e le politiche di utilizzo accettabile, disponibili all'indirizzo www.Nextbase.com.

### Garanzia limitata

La presente garanzia limitata conferisce all'utente diritti legali specifici; inoltre, l'utente potrebbe anche godere di altri diritti legali che variano da stato a stato (o Paese o regione). Nextbase™ non esclude, limita o sospende altri diritti legali che l'utente può esercitare in base alle leggi del proprio stato (o Paese o regione). Per una piena comprensione dei propri diritti è opportuno consultare le leggi del proprio stato, Paese o regione.

La responsabilità di Nextbase si applica al solo costo della Dash Cam. Tutte le registrazioni, che per qualsiasi motivo non sono state realizzate o non possono essere recuperate dalla scheda SD, non sono coperte dalla garanzia del prodotto. Non si accettano responsabilità per spese sostenute a causa di registrazioni video corrotte, mancanti o cancellate. Non saranno accettate rivendicazioni per costi aggiuntivi che non rientrino nel costo della Dash Cam.

I prodotti Nextbase sono garantiti esenti da difetti di materiale o di fabbricazione per un anno dalla data di acquisto, mentre le batterie sono garantite esenti da difetti di materiale o di fabbricazione per sei mesi dalla data di acquisto. Nel periodo suddetto, Nextbase riparerà o sostituirà, a sua esclusiva discrezione, tutti i componenti che si guastano durante il normale utilizzo. Tali riparazioni o sostituzioni saranno effettuate senza alcun costo a carico del cliente per le parti o la manodopera; a quest'ultimo saranno, tuttavia, addebitati gli eventuali costi per il trasporto.

La presente Garanzia Limitata non copre: (i) danni estetici, come graffi, tagli e ammaccature; (ii) parti soggette a usura, come le batterie, a meno che il prodotto non sia stato danneggiato in seguito a un difetto di materiale o di lavorazione; (iii) danni causati da incidenti, uso improprio, uso non corretto, acqua, inondazione, incendio o altri eventi naturali imprevedibili o cause esterne; (iv) danni causati da riparazioni non effettuate da personale di assistenza autorizzato da Nextbase; (v) danni a un prodotto che è stato modificato o alterato senza l'autorizzazione scritta di Nextbase, oppure (vi) danni a un prodotto che è stato collegato a cavi di alimentazione e/o dati non forniti da Nextbase, o (vii) danni a un prodotto che è stato collegato direttamente a una sorgente elettrica da 12 V CC, dopo aver rimosso la spina dell'accendisigari contenente l'adattatore 12/24 V CC - 5 V CC.

Inoltre, Nextbase si riserva il diritto di rifiutare richieste di intervento in garanzia per prodotti o servizi ottenuti e/o utilizzati in violazione delle leggi di qualsivoglia Paese.

Nella misura massima consentita dalla legge applicabile, le garanzie e i rimedi contemplati nella presente garanzia limitata sono offerti in esclusione e in sostituzione di ogni altra garanzia e rimedio, che Nextbase declina espressamente, siano essi espressi, impliciti, legali o di altro tipo, compresa, senza limitazioni, qualsiasi garanzia implicita di commerciabilità o idoneità per un particolare scopo, rimedio legale o altro. La presente garanzia limitata conferisce all'utente diritti legali specifici; inoltre, l'utente potrebbe anche godere di altri diritti legali che variano a seconda dello Stato o del Paese. Se le garanzie implicite non possono essere escluse in base alle leggi del proprio Stato o Paese, tali garanzie sono limitate alla durata della presente garanzia limitata. Alcuni stati (e paesi e regioni) non consentono limitazioni alla durata di una garanzia implicita, pertanto la limitazione di cui sopra potrebbe non essere applicabile.

In nessun caso Nextbase sarà responsabile in seguito a contenziosi relativi a presunta inadempienza della garanzia per danni incidentali, speciali, indiretti o consequenziali, derivanti dall'uso, dall'uso improprio o dall'incapacità di utilizzare questo prodotto o da difetti del prodotto. Alcuni stati (e paesi e regioni) non consentono l'esclusione di danni incidentali o consequenziali, pertanto le limitazioni di cui sopra potrebbero non essere applicabili.

### Garanzia (segue)

Se durante il periodo di garanzia l'utente presenta una richiesta di assistenza in garanzia in conformità alla presente Garanzia limitata, Nextbase potrà, a sua discrezione: (i) riparare il dispositivo utilizzando parti nuove o parti usate in precedenza che soddisfino gli standard di qualità Nextbase, (ii) sostituire il dispositivo con un nuovo dispositivo o un dispositivo ricondizionato che soddisfi gli standard di qualità Nextbase. Tale rimedio sarà l'unico ed esclusivo rimedio in relazione a qualsiasi violazione della garanzia. I dispositivi riparati o sostituiti hanno una garanzia di 30 giorni.

Se l'unità inviata è ancora coperta dalla garanzia originale, la nuova garanzia avrà una validità di 30 giorni o fino alla fine della garanzia originale di 1 anno, a seconda di quale delle due è più lunga.

Prima di sollecitare il servizio di assistenza in garanzia, si prega di accedere all'indirizzo www.nextbase.com e consultare le risorse di assistenza online disponibili sul sito. Se dopo aver consultato queste risorse il dispositivo non funziona ancora correttamente, contattare un centro di assistenza autorizzato Nextbase nel paese in cui è avvenuto l'acquisto originale o seguire le istruzioni sul sito www.nextbase.com per ottenere il servizio di assistenza in garanzia.

Se si richiede l'assistenza in garanzia al di fuori del paese in cui è stato effettuato l'acquisto originale, Nextbase non può garantire che le parti e i prodotti necessari per la riparazione o la sostituzione del prodotto siano disponibili a causa delle differenze nell'offerta di prodotti e delle norme, leggi e regolamenti applicabili. In tal caso, Nextbase™ può, a sua esclusiva discrezione e nel rispetto delle leggi applicabili, riparare o sostituire il prodotto con prodotti e parti di ricambio Nextbase equivalenti, oppure richiedere la spedizione del prodotto a un centro di assistenza autorizzato Nextbase nel paese in cui è stato effettuato l'acquisto originale o a un centro di assistenza autorizzato Nextbase in un altro paese, che può provvedere alla riparazione del prodotto, nel qual caso l'utente sarà responsabile del rispetto di tutte le leggi e normative applicabili in materia di importazione ed esportazione e del pagamento di tutti i dazi doganali, IVA, spese di spedizione e altre imposte e spese associate. In alcuni casi, Nextbase e i suoi rivenditori potrebbero non essere in grado di riparare il prodotto o di restituire il prodotto riparato o sostituito in un paese diverso da quello in cui è avvenuto l'acquisto a causa di norme, leggi o regolamenti applicabili nel suddetto paese.

### Acquisto di prodotti non nuovi su aste online

Prodotti acquistati tramite aste online non sono coperti dalla garanzia Nextbase. Le conferme di aste online non sono accettate per la verifica della garanzia. Per usufruire dell'assistenza in garanzia, è necessario l'originale o una copia dello scontrino di acquisto del rivenditore iniziale. Nextbase non sostituirà i componenti mancanti da confezioni acquistate ad aste online.

### Acquisti internazionali

I distributori internazionali possono fornire una garanzia specifica per i dispositivi acquistati al di fuori del Regno Unito, a seconda del paese. Se applicabile, il distributore locale del Paese in cui è stato acquistato il dispositivo fornirà la garanzia e un servizio di assistenza locale per suddetto dispositivo. Le garanzie del distributore sono valide solo nell'area di distribuzione prevista.

### Dichiarazioni di conformità

#### Informazioni sul sistema wireless del prodotto

2.4G Wi-Fi (EIRP Max 13.41dBm), BT(EIRP Max. 6.23dBm), BLE( EIRP Max. 5.56dBm)

#### ACMA RCM Avviso agli utenti in Australia e Nuova Zelanda

Avendo avuto riguardo ai documenti presentati, il nostro agente autorizzato(Approvazioni globaliACN ARBN 25 497 357 455) è soddisfatta che il prodotto accessorio di bordoNBDVR622GW risponde ai requisiti delle norme pertinenti di ACMA fatte nell'ambito delRadiocommunications Act 1992 e Telecommunications Act 1997.La dichiarazione di conformità completa, compresi i dettagli delle norme e dei documenti applicabiliinviato può essere trovato sul nostro sito web all'indirizzo https://www.nextbase.com/certifications

#### $CF$

Con la presente, Portable Multimedia Limited dichiara che l'apparecchiatura radio tipo 622GW Dash Cam è inconformità alla Direttiva 2014/53 / UE. Il testo completo della dichiarazione di conformità UE è disponibile all'indirizzoil seguente indirizzo internet: https://www.nextbase.com/certifications/

#### UKCA

Con la presente, Portable Multimedia Limited dichiara che l'apparecchiatura radio tipo 622GW Dash Cam èin conformità con il Regolamento UK S. I. 2017 n. 1206 . Il testo integrale delle dichiarazioni UKCA diconformità sono disponibili al seguente indirizzo internet:https://www.nextbase.com/certifications/

#### Informazioni sull'esposizione alle radiofrequenze (MPE)

Questo dispositivo soddisfa i requisiti dell'UE e della Commissione Internazionale per la protezione dalle radiazioni non ionizzanti (ICNIRP) sulla limitazione dell'esposizione della popolazione ai campi elettromagnetici mediante la tutela della salute. Per soddisfare i requisiti di esposizione alle radiofrequenze, questa apparecchiatura deve essere utilizzata ad una distanza minima di 20 cm dall'utente.

#### Dichiarazione FCC

Questo dispositivo è conforme alla Parte 15 delle Norme FCC. L'uso è soggetto alle seguenti due condizioni:

- (1) il dispositivo non può causare interferenze dannose, e
- (2) il dispositivo deve assorbire qualsiasi interferenza ricevuta, incluse quelle che potrebbero provocare un funzionamento improprio.

Questo dispositivo è stato testato e risulta conforme ai limiti dei dispositivi digitali di classe B, in base alla parte 15 delle norme FCC. Questi limiti sono stati stabiliti per fornire una protezione ragionevole contro le interferenze dannose in un ambiente residenziale. Questo apparecchio genera, utilizza e può irradiare energia di radiofrequenza e, se non viene installato e utilizzato attenendosi alle istruzioni, può causare interferenze dannose alle comunicazioni radio. Tuttavia, non vi è alcuna garanzia che non si verifichino interferenze in una particolare installazione. Se questo apparecchio causa interferenze dannose alla ricezione radio o televisiva, che possono essere determinate spegnendo e riaccendendo l'apparecchio, provare a correggere l'interferenza adottando una o più delle seguenti misure:

- Riorientare o riposizionare l'antenna di ricezione.
- Aumentare la distanza tra l'apparecchio e il ricevitore.
- Collegare l'apparecchio a una presa su un circuito diverso da quello a cui è collegato il ricevitore.
- Per assistenza, consultare il rivenditore o un tecnico radio/TV esperto.
- Questo apparecchio e la sua antenna non devono essere collocati o utilizzati insieme ad altre antenne o trasmettitori.
- È necessario mantenere una distanza minima di 20 cm tra l'antenna e le persone, affinché questo apparecchio soddisfi i requisiti di esposizione alle radiofrequenze.

#### Nota FCC:

Questo prodotto non contiene parti riparabili dall'utente. Le riparazioni devono essere effettuate solo in un centro di assistenza autorizzato Nextbase™. Riparazioni o modifiche non autorizzate possono causare danni permanenti all'apparecchiatura e invalidare la garanzia e l'autorizzazione all'uso di questo dispositivo ai sensi della Parte 15.

#### IC Warning

This device complies with Industry Canada license-exempt RSS standard(s). Operation is subject to the following two conditions: (1) this device may not cause intereference, and (2) this device must not accept any intereference, including interference that may cause undesired operation of the device.

Le présent appareil est conforme aux CNR d'Industrie Canada applicable aux appareils radio exempts de licence. L'exploitation est autorisée aux deux conditions suivantes:

(1) l'appareil ne doit pas produire de brouillage, et

(2) l'utilisateur de l'appareil doit accepter tout brouillage radioélectrique subi, même si le brouillge est susceptible d'en compromettre le fonctionnement.

This device has been evaluated to meet general RF exposure requirement. To maintain compliance with RSS-102 - Radio Frequency (RF) Exposre guidelines, this equipment should be installed and operated with a minimum distance of 20cm between the radiator and your body.

le depositif de a été évalué à répondre général rf exposition exigence. Pour maintenir la conformité avec les directives d'exposition du RSS-102 - Radio Fréquence (RF). Ce matériel doit être installé et exploité à une distance minimale de 20cm entre le radiateur et votre corps.

Passaggio 3:

#### IC: 28201-NBDVR622GW

#### Identificatore FCC e numero di certificazione USED

![](_page_45_Picture_33.jpeg)

#### Nota:

- Le informazioni sulle normative (compreso l'ID FCC) sono integrate nel firmware della Dash Cam, applicate sulla confezione e incluse nel presente manuale d'uso.

- L'ID FCC non può essere modificato dall'utente.

Il dispositivo è conforme alle linee guida sulle emissioni di radiofrequenza FCC ed è certificato FCC. Informazione su questo prodotto è in archivio con la FCC e può essere trovato inserendo ID FCC del prodotto (disponibile sula confezione regalo del prodotto e come etichetta elettronica accessibile secondo le informazioni di cui sopra) nell'ID FCC Modulo di ricerca disponibile all'indirizzo https://www.fcc.gov/oet/ea/fccid

#### La parte responsabile della conformità FCC è:

Portable Multimedia Limited, 230 Blackfriars Road, London, England, SE1 8NW Per contattare Nextbase sull'autorizzazione dell'apparecchiatura FCC del dispositivo, scrivici all'indirizzoindicato sopra o contattarci utilizzando il seguente indirizzo: compliance@nextbase.co.uk.

Nota: banda di frequenza 5G 5150-5250 MHz solo per uso interno-I dispositivi LE-LAN sono limitati al funzionamento interno solo nella banda 5150-5250 Mhz.

![](_page_46_Picture_1.jpeg)

![](_page_47_Picture_0.jpeg)

### Gli occhi sulla strada

Nextbase™offre un'ampia gamma di Dash Cam per soddisfare al meglio le tue esigenze di guida.

![](_page_47_Figure_4.jpeg)

### Videocamere per retrovisione

### Pronte per la guida

Le nuove videocamere per la retrovisione e la visione dell'abitacolo del veicolo e la videocamera per il lunotto posteriore offrono una visuale su strada completa sia dietro che davanti, proteggendo da tutte le angolazioni.

![](_page_47_Picture_8.jpeg)

![](_page_47_Picture_9.jpeg)

![](_page_47_Picture_10.jpeg)

### Accessori

#### Pronte per la guida Tutto il necessario per l'archiviazione video, la protezione della Dash Cam e altro ancora.

![](_page_47_Picture_13.jpeg)

Per maggiori dettagli sulla nostra gamma completa di Dash Cam e accessori, scaricare il manuale degli accessori Nextbase, disponibile all'indirizzo www.nextbase.com

### Dash Cams **Software e servizi Nextbase**

![](_page_47_Picture_16.jpeg)

MyNextbase.com Cloud™ Accedi ai tuoi filmati in qualsiasi parte del mondo utilizzando il portale Web online gratuito (richiede una connessione Internet).

MyNextbase Connect™

La nuova applicazione Nextbase per trasferire, visualizzare e modificare filmati su smartphone o tablet.

#### MyNextbase Player™

Visualizza, modifica e condividi i tuoi filmati sul tuo computer con il nuovo software gratuito e intuitivo per PC e Mac.

### Compatibilità dei servizi per Dash Cam

![](_page_47_Picture_195.jpeg)

![](_page_48_Picture_1.jpeg)

![](_page_48_Picture_259.jpeg)

![](_page_49_Picture_0.jpeg)

![](_page_49_Picture_1.jpeg)

www.nextbase.com

![](_page_49_Picture_3.jpeg)

NBDVR622GW-IT-R12